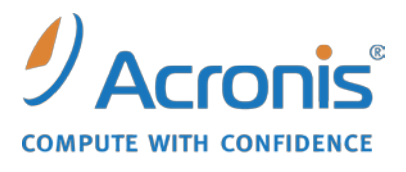

WWW.ACRONIS.FR

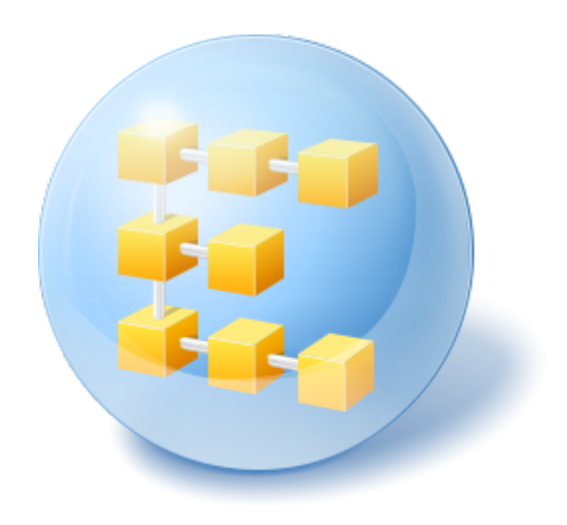

# **Acronis® Backup & Recovery ™ 10 Advanced Server Virtual Edition**

Guide d'installation

# **Table of Contents**

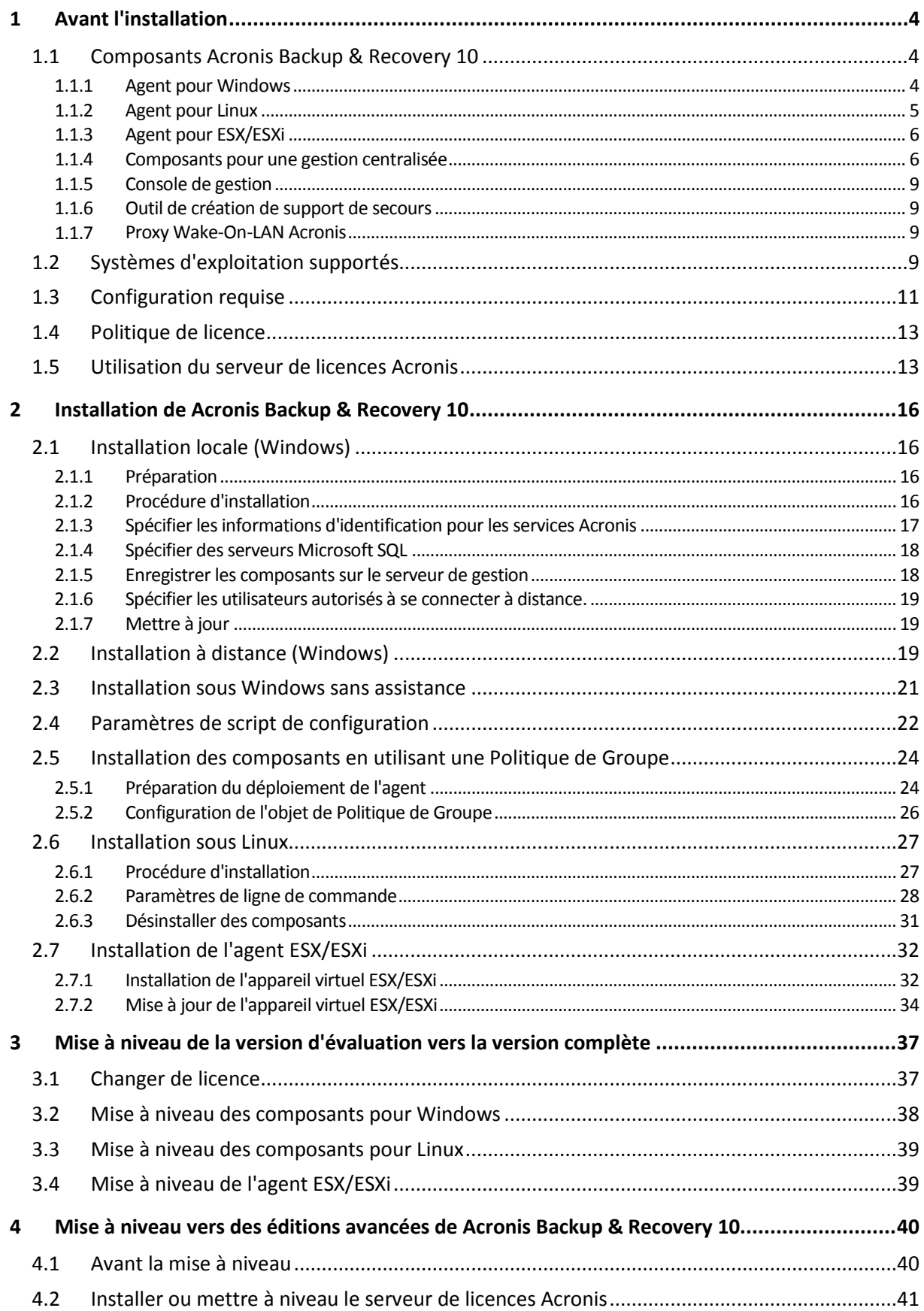

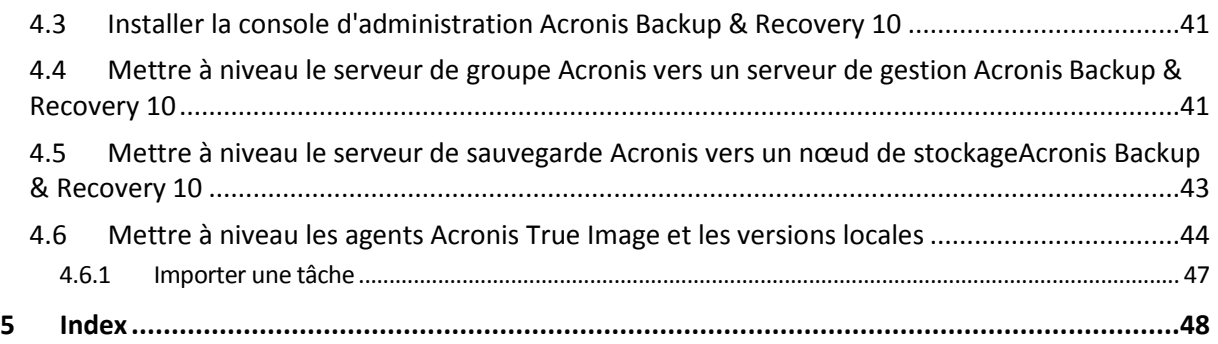

# <span id="page-3-0"></span>**1 Avant l'installation**

Cette section répond aux questions que vous pouvez vous poser avant l'installation du produit.

# <span id="page-3-1"></span>**1.1 Composants Acronis Backup & Recovery 10**

Cette section présente la liste des composants d'Acronis Backup & Recovery 10, ainsi qu'une brève description de leurs fonctionnalités.

Acronis Backup & Recovery 10 comprend trois types de composants.

#### **Composants pour une machine gérée (agents)**

Il s'agit des applications qui effectuent la sauvegarde de données, la récupération et les autres opérations sur les machines gérées par Acronis Backup & Recovery 10. Pour pouvoir effectuer des opérations sur chaque machine gérée, les agents requièrent une licence. Les agents ont plusieurs fonctionnalités, ou modules complémentaires, qui activent des fonctionnalités supplémentaires qui peuvent nécessiter des licences supplémentaires.

Avec Bootable Media Builder, vous pouvez créer un support de démarrage de façon à utiliser les agents et d'autres utilitaires de secours dans un environnement de secours. La disponibilité des modules complémentaires de l'agent dépend de si le module complémentaire est installé sur la machine sur laquelle media builder fonctionne.

#### **Composants pour gestion centralisée**

Ces composants, livrés avec les éditions avancées, fournissent la capacité de gestion centralisée. L'utilisation de ces composants ne fait pas l'objet d'une licence.

#### **Console**

La console fournit une interface graphique et une connexion à distance aux agents et autres composants d'Acronis Backup & Recovery 10.

### <span id="page-3-2"></span>**1.1.1 Agent pour Windows**

Cet agent permet une protection de données sous Windows au niveau du disque et au niveau du fichier.

#### **Sauvegarde de disque**

La protection de données au niveau du disque s'appuie sur la sauvegarde soit d'un disque soit d'un système de fichier d'un volume en bloc, ainsi que sur toutes les informations nécessaires pour que le système d'exploitation démarre ; ou sur tous les secteurs du disque utilisant l'approche secteur par secteur (mode raw.) Une sauvegarde qui contient une copie d'un disque ou d'un volume sous une forme compacte s'appelle une sauvegarde d'un disque (volume) ou une image d'un disque (volume). Il est possible de restaurer des disques ou des volumes en bloc à partir d'une telle sauvegarde, ainsi que des dossiers et des fichiers individuels.

#### **Sauvegarde de fichier**

La protection de données au niveau du fichier s'appuie sur la sauvegarde de fichiers et de dossiers résidant sur la machine où l'agent est installé ou sur un réseau partagé. Les fichiers peuvent être <span id="page-4-1"></span>restaurés sur leur emplacement d'origine ou dans un autre endroit. Il est possible de restaurer tous les fichiers et les dossiers qui ont été sauvegardés ou de sélectionner lequel d'entre eux vous souhaitez restaurer.

### **Restauration universelle**

Le module complémentaire Restauration Universelle vous permet d'utiliser la restauration vers une fonctionnalité de matériel dissemblable sur la machine où l'agent est installé, et de créer un support de démarrage avec cette fonctionnalité. Universal Restore gère les différences dans les périphériques qui sont critiques pour le démarrage de Windows, tels que les contrôleurs de stockage, la carte-mère ou le jeu de puces.

### **Déduplication**

Ce module complémentaire permet à l'agent de sauvegarder des données sur des emplacements de stockage de déduplication gérés par le noeud de stockage de Acronis Backup & Recovery 10.

### **Agent pour Hyper-V**

L'agent Acronis Backup & Recovery 10 pour Hyper-V protège les machines virtuelles résidant sur un serveur de virtualisation Hyper-V. L'agent autorise la sauvegarde de machines virtuelles à partir de l'hôte sans avoir à installer des agents sur chaque machine virtuelle. L'agent s'installe sur Windows 2008 Server x64 (toute édition) ou Microsoft Hyper-V Server 2008 en tant que module complémentaire pour l'Agent Acronis Backup & Recovery 10 pour Windows.

Les Services d'intégration doivent être installés sur les systèmes « invités ».

# <span id="page-4-0"></span>**1.1.2 Agent pour Linux**

Cet agent permet une protection des données sous Linux au niveau du disque et au niveau du fichier.

#### **Sauvegarde de disque**

La protection de donnée au niveau du disque s'appuie sur la sauvegarde soit d'un disque soit d'un système de fichier de volume en bloc, ainsi que sur toutes les informations nécessaires pour que le système d'exploitation démarre ; ou sur tous les secteurs du disque utilisant l'approche secteur par secteur (mode raw.) Une sauvegarde qui contient une copie d'un disque ou d'un volume sous une forme compacte s'appelle une sauvegarde d'un disque (volume) ou une image d'un disque (volume). Il est possible de restaurer des disques ou des volumes en bloc à partir d'une telle sauvegarde, ainsi que des dossiers et des fichiers individuels.

#### **Sauvegarde de fichier**

La protection de données au niveau fichier s'appuie sur la sauvegarde de fichiers et de répertoires résidant sur la machine où l'agent est installé ou sur un réseau partagé auquel on accède à l'aide du protocole smb ou nfsl. Les fichiers peuvent être restaurés sur leur emplacement d'origine ou dans un autre endroit. Il est possible de restaurer tous les fichiers et les répertoires qui ont été sauvegardés ou de sélectionner lequel d'entre eux vous souhaitez restaurer.

### **Déduplication**

Ce module complémentaire permet à l'agent de sauvegarder des données sur des emplacements de stockage de déduplication gérés par le noeud de stockage de Acronis Backup & Recovery 10.

# <span id="page-5-0"></span>**1.1.3 Agent pour ESX/ESXi**

L'agent Acronis Backup & Recovery 10 pour ESX/ESXi protège les machines virtuelles résidant sur un serveur de virtualisation VMware ESX ou ESXi. L'agent autorise la sauvegarde de machines virtuelles à partir de l'hôte sans avoir à installer des agents sur chaque machine virtuelle.

L'agent est fournit en tant qu'appareil virtuel.

### <span id="page-5-1"></span>**1.1.4 Composants pour une gestion centralisée**

Cette section donne la liste des composants inclus dans les éditions de Acronis Backup & Recovery 10 qui fournissent la capacité de gestion centralisée. Outre ces composants, les agents de Acronis Backup & Recovery 10 doivent être installés sur toutes les machines qui nécessitent une protection de données.

#### **Serveur de gestion**

Le serveur de gestion Acronis Backup & Recovery 10 est le serveur central qui gère la protection des données au sein du réseau de l'entreprise. Le serveur de gestion fournit à l'administrateur :

- un point d'entrée unique vers l'infrastructure d'Acronis Backup & Recovery 10 ;
- un moyen simple permettant de protéger les données d'un grand nombre de machines via le regroupement et des stratégies de sauvegarde ;
- des fonctionnalités de contrôle et de reporting à l'échelle de l'entreprise ;
- la possibilité de créer des emplacements de stockage centralisés pour le stockage des archives de sauvegarde de l'entreprise ;
- la possibilité de gérer des nœuds de stockage.

S'il y a plusieurs serveurs de gestion sur le réseau, ils fonctionnent indépendamment, gèrent des machines différentes et utilisent des emplacements de stockage centralisés différents pour stocker les archives.

#### **Bases de données du serveur de gestion**

Le serveur de gestion utilise trois bases de données Microsoft SQL :

- La base de données de configuration qui stocke la liste des machines enregistrées et d'autres informations de configuration, notamment les stratégies de sauvegarde créées par l'administrateur.
- La base de données de synchronisation utilisée pour la synchronisation du serveur de gestion avec des machines enregistrées et des nœuds de stockage. Il s'agit d'une base de données dont les données opérationnelles changent rapidement.
- La base de données de rapport qui stocke le journal centralisé. Cette base de données peut devenir volumineuse. Sa taille dépend du niveau de journalisation que vous définissez.

Les bases de données de configuration et de synchronisation doivent résider sur le même serveur Microsoft SQL (appelé serveur fonctionnel), installées de préférence sur la même machine que le serveur de gestion. La base de données de rapports peut être configurée sur le même serveur ou un serveur SQL différent.

Lorsque vous installez un serveur de gestion, vous pouvez sélectionner, pour le serveur opérationnel comme pour le serveur de rapports, le serveur que vous souhaitez utiliser. Les options suivantes sont disponibles :

- 1. Microsoft SQL Server 2005 Express qui est fourni avec le package d'installation et s'installe sur la même machine. Dans ce cas, une instance de serveur SQL avec trois bases de données sera créée sur la machine.
- 2. Microsoft SQL Server 2008 (toute édition) précédemment installé sur n'importe quelle machine.
- 3. Microsoft SQL Server 2005 (toute édition) précédemment installé sur n'importe quelle machine.

#### **Intégratiuon à VMware vCenter**

Cette fonction offre la possibilité de voir les machines virtuelles gérées par un serveur VMware vCenter dans la GUI du serveur de gestion, voir l'état de la sauvegarde de ces machines dans le vCenter, et enregistrer automatiquement des machines virtuelles créées par Acronis Backup & Recovery 10 dans le vCenter.

L'intégration est disponible dans toutes les éditions avancées d'Acronis Backup & Recovery 10 ; aucune licence n'est requise pour Virtual Edition. Aucune installation logicielle n'est requise sur le serveur vCenter.

Cette fonctionnalité permet également un déploiement et une configuration automatiques de l'agent ESX/ESXi sur n'importe quel serveur ESX/ESXi, qui n'est pas obligatoirement géré par le vCenter.

#### **Nœud de stockage**

Le nœud de stockage de Acronis Backup & Recovery 10 est un serveur destinée à optimiser l'utilisation de plusieurs ressources (telles que la capacité de stockage pour l'entreprise, la largeur de bande du réseau, ou la charge de l'UC de la machine gérée) requises pour la protection de données de l'entreprise. Ce but est atteint grâce à l'organisation et à la gestion des emplacements qui servent d'unités de stockage dédiées des archives de sauvegarde de l'entreprise (emplacements de stockage gérés).

Les nœuds de stockage permettent de créer une infrastructure de stockage, hautement modulable et souple, en termes de support matériel. On peut définir jusqu'à 20 nœuds de stockage, chacun étant capable de gérer jusqu'à 20 emplacements de stockage. L'administrateur contrôle de manière centrale les nœuds de stockage à partir du serveur de gestion de Acronis Backup & Recovery 10 . Un connexion de console directe à un nœud de stockage n'est pas possible.

#### **Configuration de l'infrastructure de stockage**

Installez les nœuds de stockage, ajoutez-les au serveur de gestion (la procédure est analogue à l' enregistrement de la machine gérée) et créez des emplacements de stockage centralisés. Lors de la création d'un emplacement de stockage centralisé, spécifiez le chemin d'accès à l'emplacement de stockage, le nœud de stockage qui gèrera l'emplacement de stockage et les opérations de gestion à exécuter sur l'emplacement de stockage.

Un emplacement de stockage géré peut être organisé :

- sur les disques durs local au nœud de stockage
- sur un réseau partagé
- sur un SAN (Storage Area Network SAN)
- sur un NAS (Network Attached Storage NAS)
- sur une bandothèque rattachée localement au nœud de stockage.

Les opérations de gestion sont comme suit.

#### **Nettoyage et validation côté nœud de stockage**

Les archives, stockées dans des emplacements de stockage non gérés, sont gardées par les agents qui créent les archives. Cela signifie que chaque agent non seulement sauvegarde des données vers l'archive, mais qu'il exécute également des tâches de service qui s'appliquent à l'archive, les règles de rétention et les règles de validation par le plan de sauvegarde. Pour libérer les machines gérées de la charge inutile de l'UC, l'exécution des tâches de service peuvent être déléguées au nœud de stockage. Puisque la planification des tâches existe sur la machine sur laquelle l'agent réside, et par conséquent utilise le temps et les évènements de la machine, l'agent doit lancer le nettoyage côté nœud de stockage et la validation côté nœud de stockage selon le planning. Pour ce faire, l'agent doit être opérationnel. Un autre traitement est exécuté par le nœud de stockage.

Cette fonctionnalité ne peut pas être désactivée dans un emplacement de stockage géré. Les deux prochaines opérations sont facultatives.

#### **Déduplication**

Un emplacement de sauvegarde géré peut être configuré comme un emplacement de stockage de déduplication. Cela signifie que des données identiques seront sauvegardées sur cet emplacement de stockage une seule fois pour réduire au minimum l'utilisation du réseau pendant la sauvegarde et l'espace de stockage occupé par les archives. Pour de plus amples informations, veuillez consulter la section « Déduplication » dans le guide utilisateur.

#### **Chiffrement**

Un emplacement de stockage géré peut être configuré de façon à ce tout ce qui est écrit sur celui-ci soit chiffré et que tout ce qui est lu dans celui-ci soit déchiffré de manière transparente par le nœud de stockage, à l'aide d'une clé de chiffrement spécifique à l'emplacement de stockage stockées sur le nœud de serveur. Au cas où une personne non autorisée volerait le support de stockage ou y accéderait, la personne malveillante ne pourra pas déchiffrer le contenu de l'emplacement de stockage sans accès à ce nœud de stockage spécifique.

Si l'archive est déjà chiffrée par l'agent, le chiffrement côté nœud de stockage s'applique en plus du chiffrement exécuté par l'agent.

#### **Serveur PXE**

Acronis PXE Server permet le démarrage de machines sur des composants de démarrage de Acronis au travers du réseau.

Le redémarrage du réseau :

- élimine le besoin d'avoir un technicien sur place pour installer le support de démarrage dans le système devant être démarré.
- Pendant les opérations de groupes, il réduit le temps requis pour démarrer plusieurs machines comparé à l'utilisation d'un support de démarrage physique.

#### **License Server**

Le serveur vous permet de gérer des licences de produits de Acronis et d'installer les composants qui nécessitent des licences.

Pour de plus amples informations à propos du serveur de licence de Acronis, veuillez consulter « Utilisation du serveur de licence deAcronis » (p[. 13\)](#page-12-2).

## <span id="page-8-0"></span>**1.1.5 Console de gestion**

La console de gestion de Acronis Backup & Recovery 10 est un outil administratif pour un accès distant ou local aux agents de Acronis Backup & Recovery 10, et dans les éditions du produit qui comportent la capacité de gestion centralisée, au serveur de gestion de Acronis Backup & Recovery 10.

Le console a deux distributions pour l'installation sur Windows et l'installation sur Linux. Alors que les deux distributions activent la connexion à l'agent de Acronis Backup & Recovery 10 et au serveur de gestion de Acronis Backup & Recovery 10, nous vous recommandons d'utiliser la console pour Windows si vous avez le choix entre les deux. La console qui s'installe sur Linux a une fonctionnalité limitée :

- **EXTENDITY L'installation à distance des composants de Acronis Backup & Recovery 10 n'est pas disponible**
- Les fonctions liées au répertoire actif, telles que la navigation du répertoire actif, ne sont pas disponibles.

### <span id="page-8-1"></span>**1.1.6 Outil de création de support de secours**

L'outil de création de support de secours Acronis permet de créer des support de démarrage. Il est disponible dans deux versions : Windows et Linux.

La version de l'outil de création de support de secours qui s'installe sous Windows permet de créer un support de démarrage basé sur l'environnement de préinstallation Windows (WinPE) ou sur le kernel Linux. Le module complémentaire Universal Restore (p[. 5\)](#page-4-1) vous permet de créer un support de démarrage intégrant la fonctionnalité de restauration sur un matériel différent. Universal Restore gère les différences entre les périphériques requis pour le démarrage de Windows, tels que les contrôleurs de stockage, la carte mère ou le jeu de composants.

La version de l'outil de création de support de secours qui s'installe sous Linux permet de créer un support de démarrage basé sur le kernel Linux.

Le module complémentaire Acronis Deduplication (p. [5\)](#page-4-1) vous permet de créer un support de démarrage intégrant la fonctionnalité de sauvegarde vers un emplacement de stockage de déduplication. Ce module complémentaire peut être installé sur les deux versions de l'outil de création de support de secours.

### <span id="page-8-2"></span>**1.1.7 Proxy Wake-On-LAN Acronis**

Le proxy Wake-On-LAN Acronis réveille Acronis Backup & Recovery 10 Management Server afin de sauvegarder les machines situées dans un autre sous-réseau. Le proxy Wake-On-LAN Acronis s'installe sur n'importe quel serveur du sous-réseau sur lequel se trouvent les machines à sauvegarder.

# <span id="page-8-3"></span>**1.2 Systèmes d'exploitation supportés**

#### **Serveur de licences Acronis**

- Windows 2000 Professionnel SP4/XP Professionnel SP2+
- Windows 2000 Server/2000 Advanced Server/Server 2003/Server 2008
- Windows Small Business Server 2003/Small Business Server 2008
- Windows XP Professionnel (x64), Windows Server 2003/2008 (x64)
- Windows Vista toutes les éditions sauf Vista Édition Familiale Basique et Vista Édition Familiale Premium
- Windows 7 toutes les éditions sauf les éditions Starter et Familiale

#### **Console d'administration Acronis Backup & Recovery 10**

- Windows 2000 Professionnel SP4/XP Home Editions/XP Professionnel SP2+
- Windows 2000 Server/2000 Advanced Server/Server 2003/Server 2008
- Windows Small Business Server 2003/Small Business Server 2008
- Windows XP Professionnel (x64), Windows Server 2003/2008 (x64)
- Windows Vista toutes les éditions
- Windows 7 toutes les éditions

### **Serveur de gestion Acronis Backup & Recovery 10 et nœud de stockage Acronis Backup & Recovery 10**

- Windows 2000 Professionnel SP4/XP Professionnel SP2+
- Windows 2000 Server/2000 Advanced Server/Server 2003/Server 2008\*
- **Windows SBS 2003/SBS 2008\***
- Windows XP Professional x64 Edition, Windows Server 2003/2008\* x64 Editions
- Windows Vista toutes les éditions sauf Vista Édition Familiale Basique et Vista Édition Familiale Premium
- Windows 7 toutes les éditions sauf les éditions Starter et Home\*
- \* Le nœud de stockage Acronis Backup & Recovery 10 traite les bibliothèques de bandes magnétiques et les chargeurs automatiques à l'aide de Removable Storage Management (RSM). Puisque Windows Server 2008 R2 et Windows 7 ne prennent pas en charge RSM, un nœud de stockage installé sous ces systèmes d'exploitation ne prend pas en charge les bibliothèques de bandes magnétiques et les chargeurs automatiques.

### **Agent Acronis Backup & Recovery 10 pour ESX/ESXi**

- VMware ESX Infrastructure 3.5 Update 2+
- VMware ESX/ESXi 4.0

L'agent ESX/ESXi est fourni en tant qu'appareil virtuel.

L'agent ESX/ESXi prend en charge toutes les licences VMware ESXi sauf la licence gratuite. Cela est dû au fait que l'agent utilise l'appareil de ligne de commande distante et que la version gratuite de VMware ESXi restreint l'accès à cet appareil à un accès en lecture seule. L'agent fonctionne pendant la période d'évaluation de VMware ESXi. Une fois qu'une clé de série pour la version gratuite de VMware ESXi est entrée, l'agent ESX/ESXi cesse de fonctionner.

### **Agent Acronis Backup & Recovery 10 for Hyper-V**

- Windows Server 2008 x64 Edition avec Hyper-V
- Microsoft Hyper-V Server 2008

Cet agent installe sur un hôte Hyper-V comme addition à l'agent Acronis Backup & Recovery 10 pour Windows. Sous Hyper-V Server 2008, uniquement l'installation à distance (p[. 19\)](#page-18-3) est disponible.

### **Agent Acronis Backup & Recovery 10 pour Windows**

- Windows 2000 Professionnel SP4/XP Professionnel SP2+
- Windows 2000 Server/2000 Advanced Server/Server 2003/Server 2008
- Windows Small Business Server 2003/Small Business Server 2008
- Windows XP Professionnel (x64), Windows Server 2003/2008 (x64)
- Windows Vista toutes les éditions sauf Vista Édition Familiale Basique et Vista Édition Familiale Premium
- Windows 7 toutes les éditions sauf les éditions Starter et Familiale

#### **Agent Acronis Backup & Recovery 10 pour Linux**

- Linux avec noyau 2.4.20 ou plus récent (incluant les noyaux 2.6.x) et glibc 2.3.2 ou plus récent.
- **Plusieurs distributions Linux, dont:** 
	- Red Hat Enterprise Linux 4 et 5
	- CentOS 4 et 5
	- Fedora 9 et 10
	- Ubuntu 8.10 (Intrepid Ibex) et 9.04 (Jaunty Jackalope)
	- Debian 4 (Lenny) et 5 (Etch)
	- **SUSE Linux Enterprise Server 10**
	- **n** openSUSE
	- Asianux
- Les versions x64 des distributions Linux ci-dessus et d'autres distributions Linux sont également supportées.

L'agent pour Linux est en fait un exécutable 32-bit. Pour l'authentification, l'agent utilise des bibliothèques système dont les versions 32-bit ne sont pas toujours installées par défaut avec les distributions 64-bit. Lorsque vous utilisez l'agent sur une distribution basée sur RedHat 64-bit, telle que RHEL, CentOS, Fedora ou Scientific Linux, assurez-vous que les packages 32-bit suivants sont installés sur le système :

pam.i386 libselinux.i386 libsepol.i386

<span id="page-10-0"></span>Ces packages sont disponibles dans le référentiel de votre distribution Linux.

# **1.3 Configuration requise**

#### **Les composants installés sous les systèmes d'exploitation**

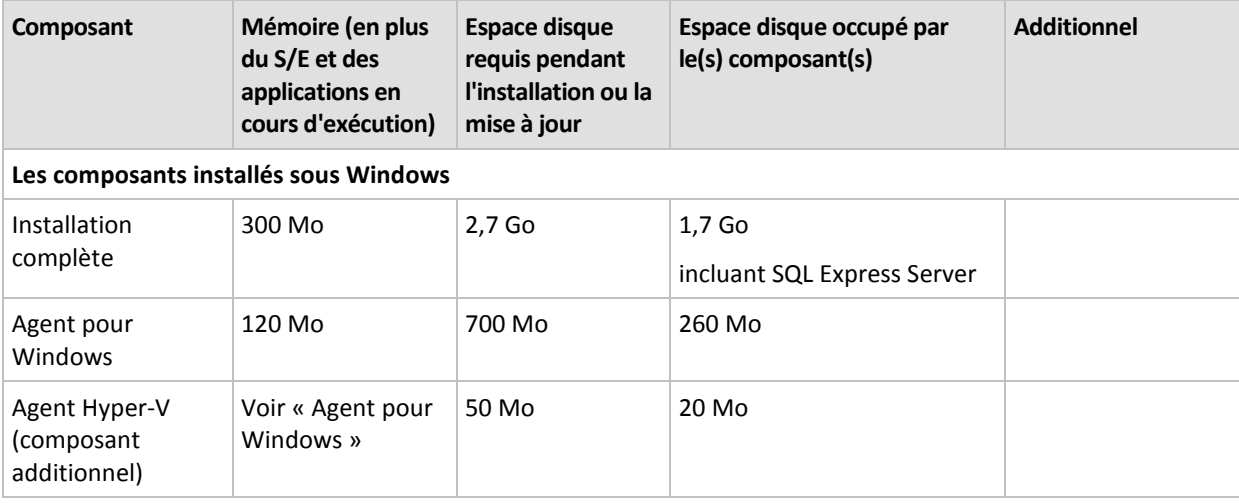

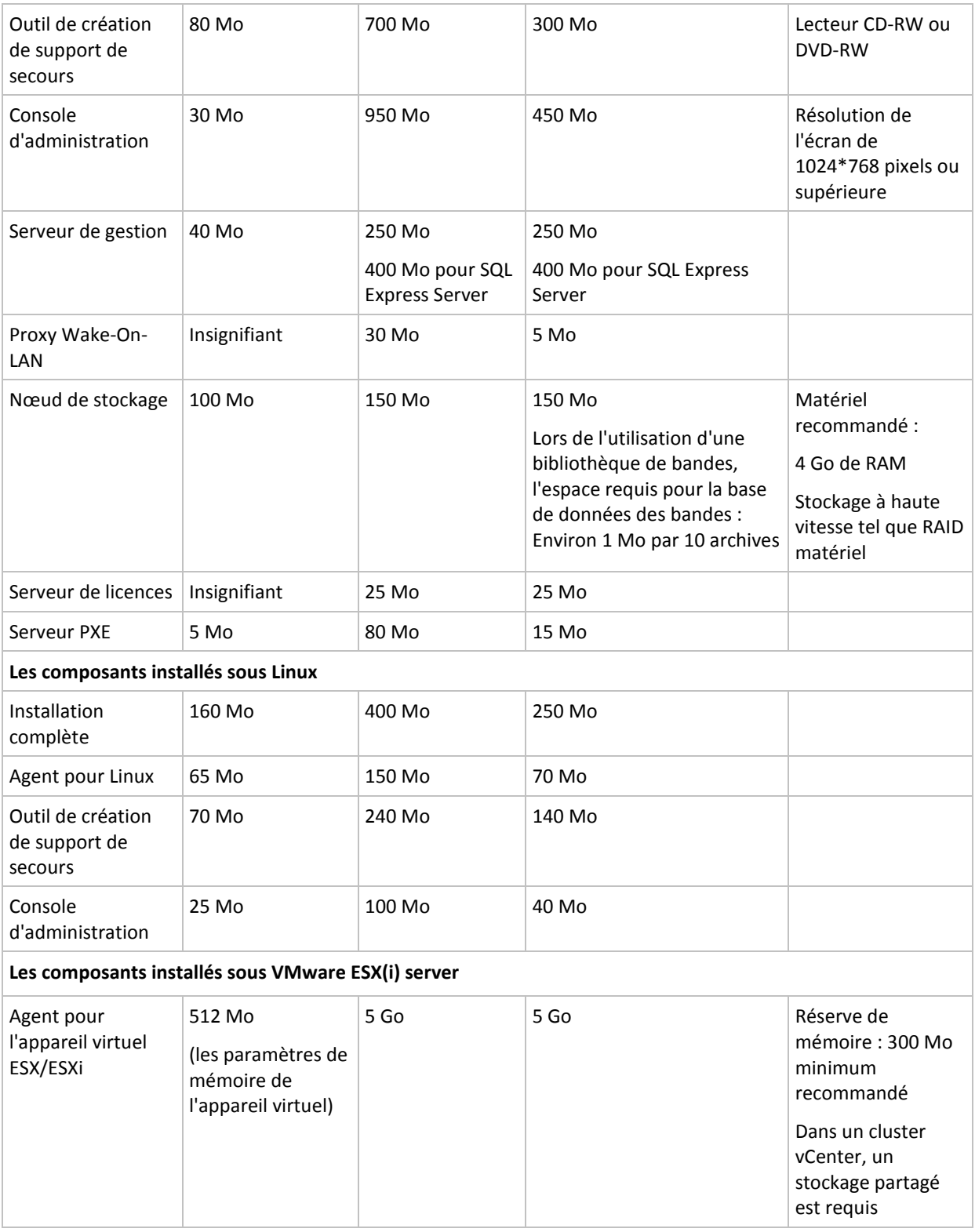

Une carte d'interface réseau ou un adaptateur de réseau virtuel est une exigence commune pour tous les composants.

### **Support bootable**

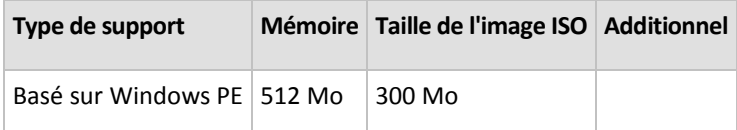

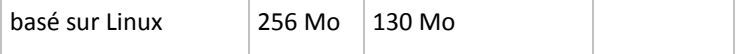

# <span id="page-12-0"></span>**1.4 Politique de licence**

Le système de licence Acronis Backup & Recovery 10 est basé sur le nombre de machines gérées et protégées par le produit. L'agent Acronis Backup & Recovery 10 nécessite une licence pour exécuter des opérations sur chaque machine gérée. La méthode de vérification des licences est différente pour les éditions autonomes du produit et pour les éditions qui activent la gestion centralisée.

#### **Editions avec une gestion centralisée**

Elles sont les éditions suivantes :

#### **Acronis Backup & Recovery 10 Advanced Server (ABR10 AS)**

#### **Acronis Backup & Recovery 10 Advanced Server Virtual Edition (ABR10 AS VE)**

#### **Acronis Backup & Recovery 10 Advanced Server SBS Edition (ABR10 AS SBS)**

#### **Acronis Backup & Recovery 10 Advanced Workstation (ABR10 AW)**

Ces éditions incluent le serveur de licences Acronis qui doit être installé avant l'installation de l'agent. Les clés de licence peuvent être importées dans un serveur de licences Acronis à partir de fichiers .txt ou .eml pendant l'installation du serveur ou plus tard. Pour ABR10 AS, ABR10 AS SBS, ABR10 AW, une clé de licence active l'installation de l'agent sur un hôte physique et quatre machines virtuelles. Pour ABR10 AS VE, une clé de licence active l'installation de l'agent sur un hôte physique et un nombre illimité de machines virtuelles hébergées.

L'agent Acronis Backup & Recovery 10 se connecte au serveur de licences Acronis chaque fois que le service est lancé et chaque 1–5 jours, tel que spécifié dans les paramètres de configuration de l'agent. Si l'agent ne peut pas se connecter au serveur de licences ou ne trouve pas la clé de licence appropriée pendant 1 à 60 jours (tel que spécifié dans les paramètres de configuration), il arrête de fonctionner jusqu'à ce que la vérification réussisse.

Par défaut, l'agent essaie de connecter au serveur de licences tous les jours et continue de fonctionner sans serveur de licences ou licence pour 30 jours.

#### **Retrait de licences**

Si une machine gérée est mise hors service de façon permanente et remplacée, ou si la carte réseau est remplacée (ce qui résulte normalement en un changement d'adresse MAC), vous pouvez retirer la licence correspondante afin de la rendre à nouveau disponible.

Selon le Contrat de Licence de l'Utilisateur Final Acronis :

Vous pouvez ré-attribuer une licence de logiciel si vous retirez le matériel sous licence en raison de défaillance permanente du matériel. Si vous ré-attribuez une licence de logiciel, le matériel sur lequel vous ré-attribuez devient le nouveau matériel sous licence pour cette licence de logiciel particulière.

# <span id="page-12-2"></span><span id="page-12-1"></span>**1.5 Utilisation du serveur de licences Acronis**

Le serveur de licences Acronis est un mécanisme qui répertorie les licences des produits Acronis.

Une clé de licence est associée à l'adresse MAC (Media Access Control) de la machine gérée par l'agent Acronis Backup & Recovery 10. Dans les cas où les machines possèdent plusieurs cartes réseau (NIC), la clé de licence est associée à la première carte réseau physique énumérée et son adresse MAC.

Le serveur de licences Acronis peut importer plusieurs clés de licence à partir de fichiers .txt ou .eml, ce qui vous permet de gagner du temps, en évitant la saisie des numéros.

En cas de mise à niveau, de restauration ou de réinstallation, le serveur de licences Acronis garde intactes toutes les licences importées. Cependant, il est recommandé de copier le(s) fichier(s) avec les clés de licence sur un support amovible, ou de créer une copie papier de ce(s) fichier(s) et la conserver en lieu sûr. Cela vous assure d'être en possession des numéros de licence en cas de panne matérielle.

#### **Afficher les informations relatives aux licences**

- 1. Exécutez Acronis Backup & Recovery 10 Management Console.
- 2. Cliquez sur **Gérer les licences**. Connectez-vous à la machine sur laquelle le serveur de licences Acronis est installé. Cela affichera toutes les clés de licence disponibles sur le serveur de licences. Une clé de licence peut contenir plusieurs licences.

Cliquez avec le bouton droit de la souris sur la barre des en-têtes de colonnes pour choisir les détails à afficher : Nom de produit, clé de licence, date d'importation, date d'expiration et nombre total de licences assignées à chaque clé de licence, ainsi que le nombre de licences disponibles et utilisées. Par exemple, si une licence correspond à une clé de licence, Total=1, Disponibles=1, Utilisées=0 (si la licence est libre) ou Disponible=0, Utilisées=1 (si la licence a été attribuée).

3. Pour afficher plus d'informations sur les licences utilisées, sélectionnez **Afficher les informations d'utilisation** dans le volet latéral. (cet élément n'apparaît pas si toutes les licences sont disponibles).

Ce mode d'affichage montre toutes les licences qui ont été attribuées. Cliquez avec le bouton droit de la souris sur la barre des en-têtes de colonnes pour choisir les détails à afficher : Nom de produit, nom d'hôte, adresse de l'hôte, clé de licence, date d'acquisition (date du déploiement ou de l'installation qui a utilisé la licence) et date de renouvellement.

Vous pouvez trier la liste en utilisant l'option **Afficher > Réorganiser les icônes par**.

#### **Suppression de licences**

Pour supprimer complètement une licence du serveur de licences Acronis, sélectionnez-la dans la liste des licences disponibles, puis cliquez sur **Supprimer la licence**, dans le volet latéral.

#### **Retrait de licences**

Le retrait rend les licences utilisées disponibles de nouveau. Vous pouvez en avoir besoin quand :

- Une machine gérée est définitivement mise hors service. Retirez la licence de la machine soit avant ou soit après avoir mis la machine hors service.
- Une carte réseau est remplacée sur une machine gérée.

Remplacer une carte réseau sur une machine implique habituellement le changement de l'adresse MAC, rendant ainsi hors-service l'agent de cette machine. Retirez la licence de la machine soit avant ou soit après avoir remplacé la carte réseau. Dès que la machine est mise sous tension, l'agent accède au serveur de licences et acquiert n'importe quelle licence disponible automatiquement. Ainsi l'agent devient complètement opérationnel.

Pour retirer une licence

- 1. Sélectionnez le produit dans la vue **Licences disponibles**
- 2. Cliquez sur **Afficher les informations d'utilisation** dans la barre latérale
- 3. Sélectionnez l'hôte à partir duquel vous désirez retirer la licence (voir la colonne **Nom d'hôte**)
- 4. Cliquez sur **Retirer une licence** sur la barre latérale.

Lorsqu'un agent est désinstallé, sa licence est retirée du serveur de licences si le nbs />serveur de licences est accessible au moment de la désinstallation. Ceci est le cas pour tous les agents sauf pour l'agent Acronis Backup & Recovery 10 pour ESX/ESXi.

#### **Utilisation de l'outil Acronis License Server Management**

Le fichier LicenseServerCmdLine.exe est situé dans le dossier d'installation du serveur de licences, par défaut c'est \Program Files\Acronis\LicenseServer.

LicenseServerCmdLine.exe utilise la syntaxe suivante :

LicenseServerCmdLine [commande] [option1] [option2]

LicenseServerCmdLine.exe prend en charge les commandes et options de commande suivantes :

--status [nomserveur ou adresse-IP serveur]

Affiche le statut du serveur de licences spécifié, c'est-à-dire le nombre de licences totales/disponibles pour chaque produit Acronis.

--import [nomserveur] [clé de licence]

Ajoute une nouvelle clé de licence au serveur de licences spécifié. Vous pouvez spécifier plusieurs clés de licence (séparées par des espaces).

--import-file [servername] [filename]

Importe les clés de licence à partir d'un fichier .txt ou .eml.

--help

Affiche l'utilisation.

# <span id="page-15-0"></span>**2 Installation de Acronis Backup & Recovery 10**

Cette section aide à répondre aux questions qui peuvent survenir pendant l'installation du produit.

# <span id="page-15-4"></span><span id="page-15-1"></span>**2.1 Installation locale (Windows)**

Vous avez le choix entre télécharger un pack d'installation complet et un petit pack exécutable qui ne télécharge que les éléments que vous décidez d'installer, à partir du site Internet d'Acronis.

## <span id="page-15-2"></span>**2.1.1 Préparation**

Installez le serveur de licences Acronis et importez les licences. Vous pouvez ignorer cette étape si vous utilisez une licence d'évaluation ou si vous installez des composants qui ne nécessitent pas de clés de licence.

#### *Pour installer le serveur de licences:*

- 1. Démarrez le programme d'installation.
- 2. Cliquez sur **Installer le serveur de licences Acronis**.
- 3. Acceptez les termes du contrat de licence.
- 4. Cliquez sur **Importer les clés à partir d'un fichier...** et spécifiez le fichier contenant la liste des clés de licence. Vous pouvez spécifier plusieurs fichiers l'un après l'autre ou saisir les clés de licence manuellement.

**Détail :** vous pourrez importer des clés de licence supplémentaires à tout moment, en spécifiant un fichier contenant les clés ou en les saisissant manuellement.

- 5. Conservez les valeurs par défaut pour **Installer sur :** et **Installer pour :**
- 6. Continuez l'installation.

Acronis Backup & Recovery 10 utilise le port TCP 9876 pour l'installation locale et la communication entre les composants. Le programme d'installation ouvre automatiquement ce port sur le pare-feu Windows. Si vous utilisez un autre pare-feu, assurez-vous que le port est ouvert pour les requêtes entrantes et sortantes sur ce pare-feu.

## <span id="page-15-3"></span>**2.1.2 Procédure d'installation**

Faites ce qui suit pour installer Acronis Backup & Recovery 10 :

- 1. Lancez le fichier d'installation de Acronis Backup & Recovery 10.
- 2. Cliquez sur **Installer Acronis Backup & Recovery 10**.
- 3. Spécifiez le nom ou l'adresse IP du serveur de licences Acronis, ou saisissez votre clé de licence d'essai.
- 4. Sélectionnez les composants et spécifiez les fonctionnalités de composant que vous désirez installer.
- 5. Si demandé, spécifiez un ou plusieurs des paramètres suivants dépendamment de votre sélection de composants :
- <span id="page-16-1"></span>**Informations d'identification pour les services des composants Acronis Backup & Recovery** 10. Par défaut, le programme d'installation créé un compte d'utilisateur dédié pour chaque service. Voir « Spécifier les informations d'identification pour les services Acronis (p. [17\)](#page-16-1) ».
- Les noms des serveurs Microsoft SQL qui seront utilisés par le serveur de gestion Acronis Backup & Recovery 10. Voir « Spécifier des serveurs Microsoft SQL (p. [18\)](#page-17-2) ».
- Selon que vous enregistrez l'agent Acronis Backup & Recovery 10 pour Windows et/ou le nœud de stockage Acronis Backup & Recovery 10 sur le serveur de gestion. Voir « Enregistrer les composants sur le serveur de gestion (p[. 18\)](#page-17-2) ».
- Les noms des utilisateurs qui pourront se connecter à la machine à distance. Voir « Spécifier les utilisateurs qui pourront se connecter à distance (p. [19\)](#page-18-4) ».

La fenêtre de résumé affiche la liste des composants qui seront installés sur la machine.

*Remarque : Sous Windows, lors de l'annulation du processus d'installation, seul le dernier package est supprimé. Les autres composants, s'il y en a, demeurent installés.*

### <span id="page-16-0"></span>**2.1.3 Spécifier les informations d'identification pour les services Acronis**

Les composants agent Acronis Backup & Recovery 10 for Windows, le serveur de gestion Acronis Backup & Recovery 10, et le nœud de stockage Acronis Backup & Recovery 10 exécutent en tant que services. Lors de l'installation de n'importe quel de ces composants, vous devez spécifier le compte sous lequel le service du composant s'exécutera.

Pour chaque service, vous pouvez soit créer un compte d'utilisateur dédié (recommandé dans la plupart des cas) ou spécifier un compte existant d'un utilisateur local ou de domaine—par exemple : .**\LocalUser** ou **DomainName\DomainUser**.

Si vous choisissez de créer des comptes utilisateur dédiés pour les services, le programme d'installation créera les comptes utilisateur suivants :

- Pour le service de l'agent Acronis Backup & Recovery 10 for Windows, **Agent Acronisnbs />nbs />Utilisateur**
- Pour le service du serveur de gestion Acronis Backup & Recovery 10, **AMSnbs />Utilisateur**
- Pour le service du nœud de stockage Acronis Backup & Recovery 10, **ASNnbs />Utilisateur**

Les comptes nouvellement créés ont les droits suivants qui leur sont donnés :

- Les trois comptes possèdent des droits d'utilisateur de **connexion en tant que service**.
- Le compte d'utilisateur Utilisateur d'Agent Acronis se voit assigné les droits d'utilisateurs **Ajuster les quotas de mémoire pour un processus** et **Remplacer un jeton de niveau de processus**.
- Les comptes utilisateurs Utilisateur d'Agent Acronis et Utilisateur ASN sont inclus dans le groupe **Opérateurs de Sauvegarde**.

Le programme d'installation assignera les droits d'utilisateurs ci-dessus à tout compte existant que vous spécifiez pour un service correspondant.

Si vous choisissez de spécifier un compte utilisateur existant pour le service agent ou le service nœud de stockage, assurez-vous que ce compte est membre du groupe **Opérateurs de Sauvegarde**, avant de procéder à l'installation.

<span id="page-17-2"></span>Si la machine fait partie d'un domaine Active Directory, assurez-vous que les politiques de sécurité du domaine n'empêchent pas les comptes décrits dans cette section (qu'ils soient existants ou nouvellement créés) de posséder les droits d'utilisateur ci-dessus.

*Important : Après l'installation, ne spécifiez pas un compte utilisateur différent pour le service d'un composant. Autrement, le composant pourrait cesser de fonctionner.*

# <span id="page-17-0"></span>**2.1.4 Spécifier des serveurs Microsoft SQL**

Lors de l'installation du serveur de gestion Acronis Backup & Recovery 10, vous devez spécifier les serveurs Microsoft SQL pour les bases de données des serveurs de gestion :

- **Le serveur SQL opérationnel** garantit la synchronisation des composants Acronis Backup & Recovery 10 et stocke la configuration des politiques.
- **Le serveur SQL de rapport** stocke le journal des opérations et les statistiques. Les bases de données stockées sur ce serveur peuvent devenir extrêmement volumineuses avec le temps.

Pour chaque serveur SQL, sélectionnez l'une des options suivantes :

- Microsoft SQL Server 2005 Express qui est fourni avec le pack d'installation et s'installe sur la même machine. Dans ce cas, une instance de Serveur SQL sera créée sur la machine.
- Microsoft SQL Server 2008 (toute édition) précédemment installé sur n'importe quelle machine.
- Microsoft SQL Server 2005 (toute édition) précédemment installé sur n'importe quelle machine.

#### **Recommandations**

Pour le serveur SQL opérationnel, nous recommandons de sélectionner un serveur qui réside sur la même machine que le serveur de gestion—par exemple, Microsoft SQL Server 2005 Express qui est fourni avec le pack d'installation.

Pour le serveur de rapports SQL, vous pouvez choisir le même serveur que pour le serveur SQL opérationnel, ou un serveur différent—pas nécessairement sur la même machine.

### <span id="page-17-1"></span>**2.1.5 Enregistrer les composants sur le serveur de gestion**

Lors de l'installation de Acronis Backup & Recovery 10 Agent pour Windows ou du nœud de stockage Acronis Backup & Recovery 10 (ou les deux), vous devez spécifier s'il faut enregistrer ces composants sur le serveur de gestion Acronis Backup & Recovery 10.

Une fois que l'agent est enregistré sur le serveur de gestion, la machine peut être gérée centralement par les administrateurs du serveur de gestion. Une telle machine est appelée machine enregistrée.

Une fois que le nœud de stockage est enregistré sur le serveur de gestion, les machines enregistrées peuvent sauvegarder des données vers et récupérer des données à partir des emplacements de stockage centralisés du nœud de stockage.

Pour enregistrer l'agent et/ou le nœud de stockage pendant l'installation (recommandé) :

- 1. Cliquez sur **Enregistrer le serveur de gestion installé sur la machine spécifiée**.
- 2. Spécifiez le nom ou l'adresse IP de la machine avec le serveur de gestion. Cette machine doit être en ligne. Il peut s'agir de la machine locale—par exemple, quand le serveur de gestion figure parmi les composants que vous installez.

<span id="page-18-4"></span>3. Spécifiez le nom d'utilisateur et le mot de passe d'un utilisateur qui fait partie du groupe Administrateurs centralisés Acronis sur la machine du serveur de gestion. Si vous installez le serveur de gestion sur la machine locale, spécifiez le nom d'utilisateur et le mot de passe d'un membre du groupe des administrateurs.

Pour sauter l'enregistrement :

Cliquez sur **J'enregistrerai le(s) composant(s) plus tard**.

Après l'installation, vous pouvez enregistrer les composants sur le serveur de gestion ou les supprimer de celui-ci, à travers l'interface du serveur de gestion.

# <span id="page-18-0"></span>**2.1.6 Spécifier les utilisateurs autorisés à se connecter à distance.**

Lors de l'installation de Acronis Backup & Recovery 10 Agent pour Windows ou du serveur de gestion Acronis Backup & Recovery 10 (ou les deux), vous devez spécifier la liste des utilisateurs auxquels vous voulez permettre de gérer la machine à distance en utilisant la console d'administration Acronis Backup & Recovery 10.

Par défaut, la liste contient tous les membres du groupe d'administrateurs de la machine ; notez que cela inclut les administrateurs de domaine (si la machine est dans un domaine Active Directory).

Le programme d'installation créé le groupe **Utilisateurs distants Acronis** et y ajoute les utilisateurs dans la liste. En ajoutant et en supprimant des membres de groupe, vous ajouterez ou supprimerez des utilisateurs qui ont la permission de connecter à la machine à distance.

# <span id="page-18-1"></span>**2.1.7 Mettre à jour**

Pour mettre à jour un ou plusieurs composants Acronis Backup & Recovery 10 :

- 1. Exécutez le package d'installation contenant la mise à jour d'Acronis Backup & Recovery 10.
- 2. Cliquez sur **Installer Acronis Backup & Recovery 10**.
- 3. Spécifiez le nom ou l'adressenbs />IP du serveur de licences Acronis.
- 4. Cliquez sur **Mise à jour**.
- 5. Suivez les instructions affichées à l'écran.

#### **Mise à jour de composants en mode sans surveillance**

Pour plus d'informations concernant la mise à jour d'un composant en mode sans surveillance, voir Installation sans surveillance dans Windows (p. [21\)](#page-20-1).

# <span id="page-18-3"></span><span id="page-18-2"></span>**2.2 Installation à distance (Windows)**

Les composants d'Acronis Backup & Recovery 10 peuvent être installés à distance.

Pour exécuter une installation à distance, vous devez posséder les droits administrateurs sur les machines cibles.

#### **Préparation**

- 1. Installez le serveur de licences Acronis et importez les licences. Vous pouvez ignorer cette étape lorsque vous utilisez une clé de licence d'essai.
- 2. Installez la console d'administration Acronis Backup & Recovery 10.
- 3. Pour une installation réussie sur une machine distante exécutant toute version Windows XP, l'option **Panneau de configuration > Options des dossiers > Affichage > Utiliser le partage de fichier simple** doit être désactivée sur cette machine.
- 4. Pour une installation réussie sur une machine distante exécutant Windows XP avec Service Pack 2 ou Windows Server 2003, l'option **Panneau de configuration > Pare-feu Windows > Exceptions > Partage de fichiers et d'imprimantes** doit être activée sur cette machine.
- 5. Acronis Backup & Recovery 10 utilise les ports TCP 445 et 25001 pour l'installation à distance. Assurez-vous que ces ports sont ajoutés aux exceptions dans les paramètres de pare-feu des machines distantes.

*Conseil : Si les machines distantes sont membre d'un domaine Active Directory et n'utilisent aucun pare-feu autre que le pare-feu Windows, vous pouvez ajouter le port TCP 25001 aux exceptions en utilisant la stratégie de groupe. Sur un contrôleur de domaine, créez un objet stratégie de groupe, ensuite allez sur Modèles administratifs -> Réseau -> Connexions réseau -> Pare-feu Windows -> Profil de domaine -> Pare-feu Windows : Définissez des exceptions de ports, puis ajoutez l'exception de port suivante : 25001:tcp:\*:enabled:Acronis remote install*

*Le port TCP 445 est ajouté aux exceptions automatiquement par le pare-feu Windows lorsque vous activez le Partage de fichiers et d'imprimantes.*

Vous pouvez exclure les deux ports des exceptions après que l'installation à distance soit terminée.

#### **Installation**

- 1. Lancez la console d'administration Acronis Backup & Recovery 10.
- 2. Cliquez sur **Installer les composants Acronis.**
- 3. Spécifiez le nom ou l'adresse IP du serveur de licences Acronis, ou saisissez une clé de licence d'essai. Vous pouvez utiliser une seule clé de licence d'essai pour l'installation à distance sur plusieurs machines.
- 4. Si le serveur de licences possède des licences pour de multiples éditions d'Acronis Backup & Recovery 10, sélectionnez l'édition à installer.
- 5. Sélectionnez l'emplacement des fichiers d'installation. La sélection par défaut **Composants enregistrés** utilisera les fichiers d'installation à partir du dossier par défaut : C:\Program Files\Common Files\Acronis\RemoteInstall.
- 6. Spécifiez les composants que vous voulez installer ainsi que leurs caractéristiques. Veuillez garder à l'esprit que les fonctionnalités ou les composants additionnels ne peuvent pas être installés si le composant principal n'est pas installé ou sélectionné pour l'installation.
- 7. Si vous sélectionnez d'installer l'agent, spécifiez si vous voulez enregistrer les machines sur le serveur de gestion après l'installation de l'agent.
- 8. Sélectionnez les machines sur lesquelles les composants doivent être installés. Ceci peut être fait en :
	- Parcourant le réseau. Lorsque vous parcourez le réseau, vous pouvez sélectionner des machines individuelles, ainsi que des groupes de travail et de domaines entiers.
	- Saisissez les noms de machines ou les adresses IP (cliquez sur **Suivant** puis ajoutez des machines à la liste).
	- Importez la liste des machines à partir de fichiers .txt ou .csv.
- 9. Fournissez le nom d'utilisateur et le mot de passe de l'administrateur pour chaque machine. S'il y a un compte administrateur universel sur le réseau, saisissez les informations d'identification de ce compte pour l'une des machines et définissez l'option de les appliquer à toutes les machines que vous sélectionnez. Les informations d'identification de l'administrateur du domaine et les informations d'identification universelles pour les groupes de travail peuvent être appliquées de cette façon.

Si vous ne spécifiez pas d'informations d'identification pour toutes les machines concernées, ou des informations d'identification ne sont pas correctes pour certaines machines, vous aurez une option pour fournir des informations d'identification pendant l'installation (il y a une option **Autre utilisateur** dans le message d'erreur de nom d'utilisateur et mot de passe.)

- 10. Si une version d'essai du produit est installée sur certaines des machines sélectionnées, une liste de ces machines est affichée. Sélectionnez les machines sur lesquelles vous voulez mettre à niveau une version complète du produit. Assurez-vous que le serveur de licences contient suffisamment de clés de licence.
- 11. Si vous installez l'agent, spécifiez si vous voulez créer un nouveau compte pour le service de l'agent ou utiliser un compte existant. Voir « Spécifier les informations d'identification pour les services Acronis (p. [17\)](#page-16-1) » pour les détails.

La fenêtre de résumé affiche une liste des machines sur lesquelles les composants seront installés.

Une fois que l'installation démarre, le programme affiche la progression de l'opération et le nom de la machine sur laquelle les composants sont en cours d'installation.

#### **Mettre à jour**

Pour mettre à jour un ou plusieurs composants sur une machine à distance, répétez la procédure d'installation.

#### **Mettre à niveau une version complète**

Pour mettre à niveau un ou plusieurs composants d'une version d'essai à une version complète, importez les clés de licence complètes de ces composants sur le serveur de licences, puis répétez la procédure d'installation.

# <span id="page-20-1"></span><span id="page-20-0"></span>**2.3 Installation sous Windows sans assistance**

Les composants Acronis tels qu'Acronis Backup & Recovery 10 Agent Windows, peuvent être installés en mode sans assistance (le contraire du mode interactif).

Vous aurez besoin du script de configuration **mst\_get.vbs**, qui est situé dans le dossier dans lequel la console d'administration Acronis Backup & Recovery 10 est installée — par défaut, C:\Program Files\Acronis\BackupAndRecoveryConsole. Si la console d'administration est installée sur une machine différente, vous pouvez copier le script à partir de cette machine.

#### *Pour installer, réinstaller ou mettre à jour un composant en mode sans assistance*

- 1. Exécutez le programme d'installation.
- 2. Cliquez sur **Extraire les fichiers d'installation**.
- 3. Extrayez le package d'installation du composant.
- 4. Créez une transformation (un fichier .mst) pour le package d'installation, en exécutant le script de configuration. Par exemple, la commande suivante crée une transformation pour installer l'agent Windows avec la clé de licence d'évaluation ABCDE-54321 :

mst\_gen.vbs /msi\_path C:\AcronisAgentWindows.msi /serial ABCDE-54321

Consultez également l'exemple plus loin dans cette section. La syntaxe complète du script de configuration est décrite dans Paramètres du script du configuration (p. [22\)](#page-21-1).

- 5. Effectuez l'une des deux opérations suivantes, selon que vous installez, réinstallez ou mettez à jour le composant :
	- Si vous installez le composant, exécutez Windows Installer (le programme **msiexec**), en spécifiant les noms du package d'installation et de la transformation comme suit :

msiexec /i c:\AcronisAgentWindows.msi TRANSFORMS=AcronisAgentWindows.mst /qb

Si vous réinstallez ou mettez à jour le composant, exécutez Windows Installer comme suit :

msiexec /i c:\AcronisAgentWindows.msi TRANSFORMS=AcronisAgentWindows.mst REINSTALL=ALL REINSTALLMODE=vomus /qb

Dans un domaine Active Directory, il est également possible d'exécuter une installation sans assistance (mais pas une réinstallation ni une mise à jour) via une stratégie de groupe - consultez Installation des composants à l'aide d'une stratégie de groupe (p[. 24\)](#page-23-2).

#### **Exemple**

Dans l'exemple suivant, la commande crée une transformation pour le package d'installation de l'agent Windows :

```
mst gen.vbs /msi path C:\AcronisAgentWindows.msi /license server licensesrv
/product AS /account mydomain\agentuser MyPassWd /ams_address managementsrv 
/ams_user adminname AdminPassWd
```
Une fois l'installation sans assistance terminée avec cette transformation :

- L'agent utilisera une licence pour l'édition Acronis Backup & Recovery 10 en la récupérant à partir du serveur de licences installé sur la machine **licensesrv**.
- Le service de l'agent sera exécuté sous le compte d'utilisateur du domaine **agentuser** (du domaine **mydomain**) dont le mot de passe est **MyPassWd**.
- L'agent sera enregistré sur le serveur de gestion Acronis Backup & Recovery 10 installé sur la machine **managementsrv** ; **adminname** et **AdminPassWd** sont respectivement le nom d'utilisateur et le mot de passe d'un administrateur du serveur de gestion.

# <span id="page-21-1"></span><span id="page-21-0"></span>**2.4 Paramètres de script de configuration**

Le script de configuration **mst\_gen.vbs** crée un fichier .mst — appelé transformation, modification ou fichier de modification — pour le package d'installation d'un composant Acronis, tel qu'Acronis Backup & Recovery 10.

En utilisant la transformation avec le package d'installation, vous pouvez installer le composant en mode sans assistance, soit en exécutant le package d'installation manuellement soit en le déployant via la stratégie de groupe.

Ce qui suit est la syntaxe complète du script de configuration :

```
mst_gen.vbs
  /msi_path Chemin_Complet
  [/current_user]
  [/target_dir Dossier_d'Installation]
  {/serial Clé_de_Licence [/old_serial Clé_de_Licence_Echo] | /license_server
Serveur_de_Licences /product Code_de_Version_du_Produit}
  [/account Nom_d'Utilisateur Mot_de_Passe]
  [/remote_users Utilisateur1 Utilisateur2 ... UtilisateurN]
  [/ams_address Serveur_de_Gestion /ams_user Admin_Nom_d'Administrateur Mot_de_Passe]
[/cep_enabled]
```
Les paramètres du script sont les suivants :

#### **Paramètres généraux**

**/msi\_path** *Chemin\_Complet*

Spécifie le chemin d'accès complet au package d'installation du composant. Saisissez un chemin d'accès local, tel que **D:\Acronis\AgentWindows.msi** ; ou un chemin d'accès UNC (Universal Naming Convention), tel que **\\server\Acronis\AgentWindows.msi**.

#### **/current\_user**

Indique que le composant sera installé uniquement pour l'utilisateur actuel, et non pour tous les utilisateurs de la machine.

Ce paramètre n'est pas effectif lors de l'installation du composant via la stratégie de groupe.

#### **/target\_dir** *Dossier\_d'Installation*

Spécifie le dossier où installer l'agent. Sans ce paramètre, l'agent sera installé sur le dossier par défaut : %ProgramFiles%\Acronis\BackupAndRecovery\Agent

#### **Paramètres spécifiques à l'agent**

Les paramètres suivants sont effectifs uniquement lorsque vous installez Acronis Backup & Recovery 10 for Windows.

#### **/serial** *Clé\_de\_Licence*

Spécifie la clé de licence à utiliser lors de l'installation du package. Une clé de licence est une suite de lettres et de chiffres séparés par des tirets. Saisissez la clé de licence exacte, avec les tirets.

#### **/old\_serial** *Clé\_de\_Licence\_Echo*

Lors de la mise à niveau à partir d'Acronis True Image Echo, spécifie la clé de licence pour cette édition. Utilisez ce paramètre avec le paramètre **/serial**.

#### **/license\_serveur** *Serveur\_de\_Licences*

Spécifie le nom ou l'adresse IP de la machine sur laquelle le serveur de licences Acronis est installé.

#### **/product** *Code\_de\_version\_du\_produit*

Spécifie le code de votre version d'Acronis Backup & Recovery 10. Utilisez ce paramètre avec le paramètre **/licence\_server**.

Les codes sont les suivants :

Acronis Backup & Recovery 10 Advanced Server : **AS**

Acronis Backup & Recovery 10 Advanced Server SBS Edition : **SBS**

Acronis Backup & Recovery 10 Advanced Workstation : **AW**

Acronis Backup & Recovery 10 Advanced Server Virtual Edition : **VE**

*Remarque : spécifiez le paramètre /serial ou le paramètre /license\_server, mais pas les deux.*

#### **/account** *Nom\_d'Utilisateur Mot\_de\_passe*

Spécifie le nom et mot de passe d'utilisateur du compte de l'utilisateur sous lequel le Service des machines gérées Acronis sera exécuté sur les machines. Le compte utilisateur doit posséder les droits appropriés, tels qu'ils sont décrits dans Spécifier les informations d'identification pour les services Acronis (p. [17\)](#page-16-1). Séparez le nom du domaine et le compte par une barre oblique inverse, comme ceci : mondomaine\utilisateur **mondomaine\utilisateur**

Sans ce paramètre, l'agent s'exécutera sous le compte par défaut : **Utilisateur de l'Agent Acronis**

#### **/remote\_user** *Utilisateur1 Utilisateur 2* ... *UtilisateurN*

Spécifie les noms d'utilisateur qui seront ajoutés au groupe Utilisateurs distants Acronis.

<span id="page-23-3"></span>Avec ce paramètre, seuls les utilisateurs spécifiés seront ajoutés au groupe. Séparez les noms d'utilisateur par des espaces.

Sans ce paramètre, tous les membres du groupe Administrateurs sur la machine spécifique seront ajoutés au groupe.

Les membres du groupe Utilisateurs distants Acronis sont autorisés à se connecter à distance à l'agent.

#### **/ams\_address** *Serveur\_de\_Gestion*

Spécifie le nom ou l'adresse IP du serveur de gestion Acronis Backup & Recovery 10. Avec ce paramètre, la machine sera enregistrée sur le serveur de gestion une fois l'installation terminée.

#### **/ams\_user** *Nom\_Admin Mot\_de\_Passe*

Spécifie le nom d'utilisateur et le mot de passe d'un utilisateur qui est membre du groupe **Administrateurs centralisés Acronis** sur le serveur de gestion. Utilisez ce paramètre avec le paramètre **/ams\_address**.

#### **/cep\_enabled**

Spécifie si la machine participera au Programme CEP.

Si ce paramètre est utilisé, des informations sur la configuration matérielle, les fonctionnalités les plus et les moins utilisées et relatives à tout problème seront automatiquement collectées à partir de la machine et envoyées régulièrement à Acronis. Vous trouverez les conditions de participation sur le site web d'Acronis.

<span id="page-23-0"></span>Sans ce paramètre, les informations ne seront pas envoyées.

# <span id="page-23-2"></span>**2.5 Installation des composants en utilisant une Politique de Groupe**

Vous pouvez installer de façon centrale, ou déployer l'Agent Acronis Backup & Recovery 10 pour Windows sur des machines membres d'un domaine Active Directory, en utilisant une Politique de Groupe, un mécanisme disponible dans Microsoft Windows 2000 Server et les systèmes d'exploitation de serveur Windows ultérieurs.

## <span id="page-23-1"></span>**2.5.1 Préparation du déploiement de l'agent**

Dans cette section et la suivante, vous découvrirez comment configurer un objet de Politique de Groupe sur lequel déployer l'Agent Acronis Backup & Recovery 10 pour Windows sur des machines dans un domaine entier ou son unité organisationnelle.

Chaque fois qu'une machine se connecte sur le domaine, l'objet de Politique de Groupe obtenu garantira que l'agent est installé et opérationnel sur la machine.

#### **Pré requis**

Avant de procéder au déploiement de l'agent, veuillez vous assurer que :

- Vous avez un domaine Active Directory avec un contrôleur de domaine exécutant Microsoft Windows Server 2003 ou une version ultérieure.
- Vous êtes un membre du groupe Domain Admins dans le domaine.
- Vous connaissez la clé de licence ou le nom ou l'adresse IP d'une machine sur laquelle le Serveur de Licences Acronis est installé.

■ Vous avez une machine tournant sous Windows, avec la console de gestion deAcronis Backup & Recovery 10 installée sur celle-ci.

#### *Étape 1 : Extraction du pack d'installation*

Vous devez d'abord créer un dossier partagé qui contiendra le pack d'installation de l'agent (fourni en tant que fichier .msi), et extraire le pack dans ce dossier.

- 1. Sur le contrôleur de domaine (ou toute autre machine dans le domaine), créez un dossier par exemple : **D :\Acronis**
- 2. Lancez le fichier d'installation d'Acronis Backup & Recovery 10.
- 3. Cliquez sur **Extraire les fichiers d'installation**.
- 4. Cochez la case **Agent (AcronisAgentWindows.msi)** . Vous pouvez décocher les autres cases.
- 5. Dans **Extraire sur**, saisissez le nom du dossier que vous venez de créer, ou cliquez sur **Parcourir** et sélectionnez le dossier.
- 6. Cliquez sur **Extraire**.

#### *Étape 2 : Partage du dossier*

Vous devez maintenant partager le dossier que vous avez créé dans l'Étape 1.

- 1. Cliquez avec le bouton droit de votre souris sur le nom du dossier, et cliquez ensuite sur **Partage et Sécurité**.
- 2. Dans la case des propriétés du dossier, cliquez sur **Partager ce dossier**. Dans **Partager le nom**, vous pouvez, si nécessaire, saisir un autre nom pour le dossier partagé à la place du nom donné par défaut.
- 3. Cliquez sur **Permissions.**
- 4. Dans la case des permissions partagées, cliquez sur **Ajouter**.
- 5. Dans la case **Sélectionner les utilisateurs ou les groupes**, saisissez les noms des **Utilisateurs Authentifiés** et cliquez ensuite sur **OK**.
- 6. Sous **Noms de groupe ou d'utilisateur**, sélectionnez **Utilisateurs Authentifiés**. Sous **Permissions pour Administrateurs**, assurez-vous que seulement **Lecture** est coché dans la colonne **Autorisé**.
- 7. La meilleure pratique de sécurité est de sélectionner **Tout le monde** sous **Noms de groupe ou d'utilisateur**, et de cliquer ensuite sur **Supprimer**.
- 8. Cliquez sur **OK** pour fermer la boîte des permissions partagées, et cliquez ensuite sur **OK** pour fermer la boîte des propriétés du dossier.

#### *Étape 3 : Configuration du pack d'installation de l'agent*

*Important : Sautez cette étape lors de la réinstallation ou de la mise à jour de l'agent.*

Enfin, vous avez besoin de configurer le pack d'installation de l'agent en exécutant le script de configuration, qui est installé avec la console de gestion. Par défaut, le script est situé dans le dossier %ProgramFiles%\Acronis\BackupAndRecoveryConsole. Si la console de gestion est installée sur une machine différente, vous pouvez simplement copier le script de configuration à partir de cette machine.

Le script de configuration crée une transformation (également appelée modification, fichier de modification, ou fichier .mst) du pack d'installation.

- 1. Dans le menu **Démarrer**, cliquez sur **Exécuter**, et tapez ensuite : **cmd**
- 2. Cliquez sur **OK**.
- 3. Modifier le dossier actuel pour celui sur lequel le script de configuration **mst\_gen.vbs** est situé, en exécutant des commandes telles que :

<span id="page-25-1"></span>C:

- cd "C:\Program Files\Acronis\BackupAndRecoveryConsole"
- 4. Exécuter le script de configuration.

Par exemple, la commande suivante crée une transformation pour le fichier **\\server\Acronis\AgentWindows.msi** et utilise des licences pour l'édition Advanced Server de Acronis Backup & Recovery 10 à partir du serveur de licence installé sur **mylicensesrv** ; l'agent s'exécutera sous le compte utilisateur **mydomain\AgentUser**:

```
mst_gen.vbs /msi_path \\server\Acronis\AgentWindows.msi /license_server
mylicensesrv /product AS /account mydomain\AgentUser MyPassWd
```
Pour la syntaxe complète du script de configuration, voir Paramètres du script de configuration (p. [22\)](#page-21-1).

Le fichier d'installation de l'agent est prêt pour le déploiement. Vous devez maintenant créer un objet de Politique de Groupe, tel que décrit dans Configuration de l'objet de Politique de Groupe (p. [26\)](#page-25-1).

# <span id="page-25-0"></span>**2.5.2 Configuration de l'objet de Politique de Groupe**

Utilisez cette procédure pour configurer un objet de Politique de Groupe pour le déploiement de l'agent dans le domaine entier ou dans son unité d'organisation. L'agent sera installé sur chaque machine qui fait partie du domaine ou de l'unité organisationnelle juste après le démarrage de Windows sur cette machine.

#### **Pré requis**

- Vous devez être connecté au contrôleur du domaine en tant qu'administrateur de domaine ; si le domaine possède plus d'un contrôleur de domaine, connectez-vous sur l'un d'entre eux en tant qu'administrateur de domaine.
- Si vous prévoyez de déployer l'agent dans une unité d'organisation, assurez-vous que celle-ci existe dans le domaine.
- Assurez-vous d'avoir complété les étapes décrites dans Préparation du déploiement de l'agent (p. [24\)](#page-23-3).

#### *Étape 1 : Création d'un objet de Politique de Groupe*

- 1. Dans le menu **Démarrer**, pointez sur **Outils Administratifs**, et cliquez ensuite sur **Utilisateurs et Ordinateurs d'Active Directory**.
- 2. Cliquez avec le bouton droit de votre souris sur le nom du domaine ou de l'unité d'organisation, et cliquez ensuite sur **Propriétés**.
- 3. Dans la boîte de dialogue, cliquez sur l'onglet **Politique de Groupe**, et cliquez ensuite sur **Nouvelle**.
- 4. Saisissez le nom du nouvel objet de Politique de Groupe par exemple : **Agent Acronis Backup & Recovery 10**
- 5. Cliquez sur **Éditer**. Le Snap-in Group Policy Object Editor s'ouvrira. Vous pouvez maintenant fermer la boîte de dialogue en cliquant sur **Fermer**.

#### *Étape 2 : Configuration de l'objet de Politique de Groupe*

- 1. Dans le Snap-in **Group Policy Object Editor**, étendez **Configuration de l'ordinateur**, et étendez ensuite les **Paramètres du logiciel**.
- 2. Cliquez avec le bouton droit de votre souris sur **Installation du logiciel**, pointez sur **Nouveau**, et cliquez ensuite sur **Pack**.
- <span id="page-26-2"></span>3. Sélectionnez le fichier d'installation de l'agent dans le dossier partagé que vous avez créé précédemment et cliquez ensuite sur **Ouvrir**.
- 4. Dans la boîte de dialogue **Déployer le Logiciel**, cliquez sur **Avancées**, et cliquez ensuite sur **OK**.
- 5. Si vous mettez l'agent à jour ou que vous le réinstallez, ne faites rien.
	- Si vous installez l'agent, procédez comme suit : sur l'onglet **Modifications**, cliquez sur **Ajouter**, puis sélectionnez la modification (également appelée transformation) que vous avez préalablement créée ; le fichier de transformation est appelé **AcronisAgentWindows.mst** et est situé dans le même dossier que le pack d'installation de l'agent.
- <span id="page-26-0"></span>6. Cliquez sur **OK** pour fermer la boîte de dialogue **Déployer le Logiciel**.

# **2.6 Installation sous Linux**

Cette section décrit l'installation des composants d'Acronis Backup & Recovery 10 sur une machine exécutant Linux.

En utilisant des paramètres de ligne de commande, vous pouvez choisir entre les modes d'installation interactif et sans surveillance.

## <span id="page-26-1"></span>**2.6.1 Procédure d'installation**

#### **Préparation**

Avant d'exécuter l'installation, vous devez extraire les fichiers d'installation et leur assigner les droits d'accès nécessaire :

- 1. Sur une machine exécutant Windows, exécutez le fichier d'installation Acronis Backup & Recovery 10.
- 2. Cliquez sur **Extraire les fichiers d'installation**.
- 3. Dans la liste des fichiers d'installation, sélectionnez les cases suivantes :
	- **Agent pour Linux (AcronisAgentLinux.i686)**
	- **Bootable Media Builder (AcronisBootableComponentsMediaBuilderLinux.i686)**
	- **Console d'administration pour Linux (AcronisManagementConsoleLinux.i686)**
	- **Déduplication (AcronisDeduplication.i686)**
	- **Outil de mise à niveau (AcronisUpgradeToolLinux.i686)**

*Remarque : Vous n'avez besoin de l'outil Acronis Backup & Recovery 10 que si vous mettez à niveau à partir de Acronis True Image Echo.*

- 4. Copiez les fichiers d'installation (les fichiers .i686) vers un répertoire sur la machine sur laquelle vous voulez installer les composants.
- 5. Allez sur le répertoire où vous avez copié les fichiers d'installation, et ensuite exécutez la commande suivante :

chmod 777 Acronis\*.i686

#### **Installation**

#### *Pour installer l'agent Acronis Backup & Recovery 10 pour Linux ou Acronis Bootable Media Builder*

- 1. Assurez-vous que les licences pour l'agent Acronis Backup & Recovery 10 for Linux sont importées vers le serveur de licences Acronis.
- 2. Exécutez le fichier d'installation :
- Pour l'agent Acronis Backup & Recovery 10 for Linux : **AcronisAgentLinux.i686**
- Pour Acronis Bootable Media Builder : **AcronisBootableComponentsMediaBuilder.i686**
- 3. Spécifiez le serveur de licences—soit en saisissant son nom DNS ou son adresse IP, ou en choisissant de localiser le serveur de licences automatiquement. Vous pouvez également saisir votre clé de licence Acronis Backup & Recovery 10.
- 4. Le programme d'installation peut vous demander de compiler le module SnapAPI pour votre noyau Linux. Cliquez sur **Continuer** pour compiler le module maintenant (recommandé), ou cliquez sur **Sauter** pour le compiler manuellement plus tard.

*Remarque : Si le programme d'installation ne peut pas compiler le module nécessaire pour votre distribution Linux, ou si vous avez choisi de compiler le module manuellement plus tard, veuillez vous référer au fichier : /usr/lib/Acronis/BackupAndRecovery/HOWTO.INSTALL*

#### *Pour installer la déduplication Acronis Backup & Recovery 10*

*Remarque : Vous devez installer ce composants uniquement si vous utilisez une version complète de Acronis Backup & Recovery 10. Lorsque vous utilisez une version d'essai, vous pouvez utiliser la déduplication sans installer ce composant.*

- 1. Assurez-vous que les licences pour l'agent Acronis Backup & Recovery 10 for Linux et la déduplication Acronis Backup & Recovery 10 sont importées vers le serveur de licences Acronis.
- 2. Après avoir installé l'agent Acronis Backup & Recovery 10 for Linux, exécutez le fichier d'installation : **AcronisDeduplication.i686**
- 3. Spécifiez le serveur de licences—soit en saisissant son nom DNS ou son adresse IP, ou en choisissant de localiser le serveur de licences automatiquement.
- 4. Suivez les instructions affichées à l'écran.

### *Pour installer la console d'administration Acronis Backup & Recovery 10 ou l'outil de mise à niveau Acronis Backup & Recovery 10*

- 1. Exécutez le fichier d'installation :
	- Pour la console d'administration Acronis Backup & Recovery 10 : **AcronisManagementConsoleLinux.i686**
	- Pour l'outil de mise à niveau Acronis Backup & Recovery 10 : **AcronisUpgradeTool.i686**
- <span id="page-27-0"></span>2. Suivez les instructions affichées à l'écran.

### **2.6.2 Paramètres de ligne de commande**

En utilisant des paramètres de ligne de commande, vous pouvez choisir entre les modes d'installation interactif et sans surveillance.

Lors de l'exécution de n'importe quel des fichiers d'installation :

- **AcronisAgentLinux.i686** (Agent Acronis Backup & Recovery 10 pour Linux)
- **AcronisBootableComponentsMediaBuilderLinux.i686** (Composants amorçables et Media Builder Acronis Backup & Recovery 10)
- **AcronisManagementConsoleLinux.i686** (Console d'administration Acronis Backup & Recovery 10)
- **AcronisDeduplication.i686** (Déduplication Acronis Backup & Recovery 10)
- **AcronisUpgradeTool.i686** (Outil de mise à niveau Acronis Backup & Recovery 10)

vous pouvez spécifier un ou plusieurs des paramètres de ligne de commande.

#### **Exemples**

**Exemple 1 : Système Ubuntu.** La commande suivante installe l'agent Acronis Backup & Recovery 10 pour Linux sur un système Ubuntu, lequel n'utilise pas de gestionnaire de paquets RPM :

./AcronisAgentLinux.i686 -c

**Exemple 2 : Installation sans surveillance avec clé de licence.** La commande suivante installe l'agent Acronis Backup & Recovery 10 pour Linux dans le mode sans surveillance (sans demander d'interventions) et utilise la clé de licence 12345-67890-ABCDE :

./AcronisAgentLinux.i686 -a -i BackupAndRecoveryAgent -l 12345-67890-ABCDE

**Exemple 3 : Enregistrement sur le serveur de gestion.** La commande suivante :

- Installe l'agent Acronis Backup & Recovery 10 pour Linux dans le mode sans surveillance.
- Utilise le serveur de licences Acronis situé sur la machine **licensesrv**, et une clé de licence pour l'édition Acronis Backup & Recovery 10 Advanced Server.
- Enregistre la machine sur le serveur de gestion Acronis Backup & Recovery 10 situé sur la machine **managementsrv** dès que l'installation est complétée.

```
./AcronisAgentLinux.i686 -a -i BackupAndRecoveryAgent -L licensesrv -P AS -C 
managementsrv -g srvadmin -w PassWd123
```
#### **Paramètres**

A moins qu'exprimé autrement, les paramètres sont présents dans tous les fichiers d'installation.

#### **-v** ou **--version**

Affiche la version du produit et quitte ensuite.

#### **-a** ou **--auto**

Exécute l'installation dans le mode appelé « sans surveillance par opposition au mode interactif par défaut ».

Le programme d'installation continuera sans aucune intervention, tel que la saisie de la clé de licence ou cliquer sur les boutons **Suivant**.

Lorsque vous utilisez ce paramètre, vous devez spécifier le composant à installer, en utilisant le paramètre **-i**.

Lors de l'exécution des fichiers d'installation AcronisAgentLinux.i686 ou AcronisBootableComponentsMediaBuilderLinux.i686 et en utilisant ce paramètre, vous devez spécifier le serveur de licences ou la clé de licence en utilisant les paramètres **-L** ou **-l** respectivement.

Si le module SnapAPI doit être compilé et que la compilation est possible, le programme d'installation compilera automatiquement le module ; sinon, la compilation sera sautée.

#### **-n** ou **--nodeps**

Ignore les dépendances lors de l'installation sans surveillance. Cette option n'a d'effet que dans le mode d'installation sans surveillance (voir le paramètre précédent, **-a**).

#### **-u** ou **--uninstall**

Désinstalle le composant. Vous n'avez pas à spécifier de clé de licence ou de serveur de licences.

#### **-c** ou **--norpm**

Utilise les fichiers du gestionnaire de paquets RPM du fichier d'installation et non ceux du gestionnaire de paquets du système d'exploitation. Spécifiez ce paramètre lors de l'installation

du composant sur un système qui n'utilise pas un gestionnaire de paquets—tel qu'un système Ubuntu.

#### **-d** ou **--debug**

Affiche des informations verbales au journal d'installation.

#### **-i** *NomDuComposant* ou **--id=***NomDuComposant*

Spécifie le nom du composant en cours d'installation :

Pour le fichier d'installation AcronisAgentLinux.i686 : **BackupAndRecoveryAgent**

Pour le fichier d'installation AcronisBootableComponentsMediaBuilderLinux.i686 : **BackupAndRecoveryBootableComponents**

Pour le fichier d'installation AcronisManagementConsoleLinux.i686 : **Consoleded'Administration**

Pour le fichier d'installation AcronisDeduplication.i686 : **Déduplication** 

Pour le fichier d'installation AcronisUpgradeTool.i686 : **AcronisUpgradeTool**

**-e** {**0**|**1**} ou **--ssl=**{**0**|**1**}

#### *S'applique uniquement au fichier d'installation AcronisAgentLinux.i686.*

Spécifie s'il faut activer l'authentification pour la connexion à d'autres composants. L'authentification est effectuée en utilisant des certificats SSL.

La valeurs possibles sont :

- **0** : Ne pas utiliser d'authentification
- **1** : Utiliser l'authentification

#### **-C** *ServeurDeGestion o*u **--ams=***ServeurDeGestion*

#### *S'applique uniquement au fichier d'installation AcronisAgentLinux.i686.*

Spécifie le nom ou l'adressenbs />IP du serveur de gestion Acronis Backup & Recovery 10. Lorsque vous utilisez ce paramètre, vous devez spécifier le nom d'utilisateur et le mot de passe d'un administrateur de serveur de gestion en utilisant les paramètres **-g** et **-w** respectivement.

La machine sera enregistrée au serveur de gestion après que l'installation est complète.

#### **-g** *NomUtilisateur* ou **--login=***NomUtilisateur*

*S'applique uniquement au fichier d'installation AcronisAgentLinux.i686.*

Spécifie le nom d'utilisateur d'un membre du groupe d'**Administrateurs centralisés Acronis** sur le serveur de gestion dont le nom est donné par *ServeurDeGestion*.

#### -**w** *MotDePasse* ou **--password=***MotDePasse*

*S'applique uniquement au fichier d'installation AcronisAgentLinux.i686.*

Spécifie le mot de passe pour l'utilisateur dont le nom est donné par *Nom\_Utilisateur*.

#### **-p** *NuméroDePort* ou **--port=***NuméroDePort*

*S'applique uniquement au fichier d'installation AcronisAgentLinux.i686.*

Spécifie le numéro du port TCP à utiliser pour se connecter à d'autres composants Acronis Backup & Recovery 10. Le numéro de port par défaut est 9876.

#### **-l** *CléDeLicence* ou **--serial=***CléDeLicence*

*S'applique uniquement aux fichiers d'installation suivants : AcronisAgentLinux.i686 et AcronisBootableComponentsMediaBuilderLinux.i686.*

Spécifie la clé de licence pour le composant. Utilisez soit ce paramètre ou le paramètre **-L**.

**-L** *ServeurDeLicences* ou **--license-server=***ServeurDeLicences*

*S'applique uniquement aux fichiers d'installation suivants : AcronisAgentLinux.i686, AcronisDeduplication.i686, et AcronisBootableComponentsMediaBuilderLinux.i686.*

Spécifie le nom ou l'adressenbs />IP du serveur de licences Acronis. Utilisez soit ce paramètre ou le paramètre **-l**.

Lorsque vous utilisez ce paramètre, vous devez spécifier le code de votre édition Acronis Backup & Recovery 10 en utilisant le paramètre **-P**.

#### **-P** *AliasDuProduit*

*S'applique uniquement aux fichiers d'installation suivants : AcronisAgentLinux.i686, AcronisDeduplication.i686, et AcronisBootableComponentsMediaBuilderLinux.i686.*

Spécifie le code de votre édition d'Acronis Backup & Recovery 10—aussi appelé l'alias du produit. Les codes sont les suivants :

*Pour AcronisAgentLinux.i686 et AcronisBootableComponentsMediaBuilderLinux.i686 :*

Acronis Backup & Recovery 10 Advanced Server : **AS**

Acronis Backup & Recovery 10 Advanced Server Virtual Edition : **VE**

*Pour AcronisDeduplication.i686 :*

Acronis Backup & Recovery 10 Advanced Server : **DUPAS**

Acronis Backup & Recovery 10 Advanced Server Virtual Edition : **DUPVE**

#### **-?** ou **--help**

Affiche l'aide et quitte par la suite.

#### **--usage**

<span id="page-30-0"></span>Affiche un message d'utilisation bref et quitte par la suite.

### **2.6.3 Désinstaller des composants**

#### *Pour désinstaller Acronis Backup & Recovery 10*

Effectuez ce qui suit en tant qu'utilisateur root :

1. Exécutez les commandes suivantes pour désinstaller les composants Acronis Backup & Recovery  $10:$ 

```
# cd /usr/lib/Acronis/BackupAndRecovery/uninstall
```

```
# ./uninstall
```

```
# cd /usr/lib/Acronis/BootableComponents/uninstall
```

```
# ./uninstall
```

```
# cd /usr/lib/Acronis/BackupAndRecoveryConsole/uninstall
```

```
# ./uninstall
```
# cd /usr/lib/Acronis/UpgradeTool/uninstall

```
# ./uninstall
```
### 2. Exécutez la commande suivante pour supprimer les fichiers source du module SnapAPI :

```
# rm -rf /usr/src/snapapi*
```
# <span id="page-31-2"></span><span id="page-31-0"></span>**2.7 Installation de l'agent ESX/ESXi**

L'agent Acronis Backup & Recovery 10 pour ESX/ESXi est livré comme un appareil virtuel. Ce composant vous permet de sauvegarder et récupérer des machines virtuelles hébergées sur un serveur VMware ESX sans installer des agents sur les machines virtuelles.

*Le serveur de gestion Acronis Backup & Recovery 10 fournit une méthode simple pour déployer l'agent ESX/ESXi sur de nombreux serveurs ESX ou ESXi. Il se peut que vous préfériez généralement cette méthode à la procédure décrite plus bas dans cette section.* 

*Connectez la console au serveur de gestion. Dans l'arborescence de Navigation, cliquez avec le bouton droit de la souris sur Machines virtuelles, puis cliquez sur Déployer l'agent ESX. Reportez-vous à l'aide contextuelle pour plus d'instructions.*

# <span id="page-31-1"></span>**2.7.1 Installation de l'appareil virtuel ESX/ESXi**

#### **Étape 1 : Extraction des fichiers de l'appareil virtuel**

- 1. Sur une machine exécutant Windows, démarrez le programme d'installation d'Acronis Backup & Recovery 10.
- 2. Cliquez sur **Extraire les fichiers d'installation**. Puis, dans la liste des packages d'installation, activez la case **Agent pour appareils virtuels ESX/ESXi (AcronisVirtualAppliance.msi)**.

*Conseil : vous pouvez également cliquer sur Installer Acronis Backup & Recovery 10, puis activer la case Agent pour l'appareil virtuel ESX/ESXi dans la liste des composants.*

- 3. Dans **Extraire vers**, spécifiez le dossier vers lequel vous souhaitez extraire le package d'installation de l'appareil virtuel, puis cliquez sur **Extraire**.
- 4. Exécutez le package d'installation.

Une fois l'installation terminée, les fichiers de l'appareil virtuel se trouvent dans le dossier %ProgramFiles%\Acronis\ESXAppliance.

#### **Étape 2 : Importation de l'appareil virtuel**

L'importation de l'agent est similaire entre VMware Infrastructure 3.5 et VMware vSphere. Cette section décrit les deux procédures car les commandes de la GUI sont nommées différemment dans ces produits.

#### **Importation de l'appareil virtuel de l'agent dans VMware Infrastructure 3.5**

- 1. Lancez le client VMware Infrastructure et connectez-vous au serveur VMware ESX.
- 2. Dans le menu **Fichier**, pointez sur **Appareil virtuel**, puis cliquez sur **Importer**. Suivez les instructions de l'Assistant **Importer un appareil virtuel**.
- 3. Sous **Emplacement d'importation**, sélectionnez **Importer à partir d'un fichier**, puis spécifiez le chemin vers le package OVF de l'appareil virtuel — habituellement : %ProgramFiles%\Acronis\ESXAppliance.
- 4. Vérifiez les **Détails de l'appareil virtuel** et cliquez sur **Suivant**.
- 5. Dans **Nom et emplacement**, saisissez le nom de l'appareil ou conservez le nom par défaut **AcronisESXAppliance.**
- 6. Sous **Magasin de données**, conservez le magasin de données par défaut à moins qu'il n'y ait pas assez d'espace pour l'appareil virtuel. Dans ce cas, sélectionnez un autre magasin de données. Ignorez cette étape s'il n'y a qu'un seul magasin de données sur le serveur.

7. Vérifiez le résumé puis cliquez sur **Terminer**. Une fois l'importation terminée avec succès, fermez la fenêtre de progression.

#### **Importation du modèle OVF de l'agent dans VMware vSphere 4**

- 1. Lancez le client VMware vSphere et connectez-vous au serveur VMware ESX.
- 2. Dans le menu **Fichier**, pointez sur **Déployer le modèle OVF**. Suivez les instructions de l'Assistant **Déployer le modèle OVF**.
- 3. Sous **Source**, sélectionnez **Déployer à partir d'un fichier**, puis spécifiez le chemin vers le package OVF de l'appareil virtuel — habituellement : %ProgramFiles%\Acronis\ESXAppliance.
- 4. Vérifiez les **Détails du modèle OVF** et cliquez sur **Suivant**.
- 5. Dans **Nom et emplacement**, saisissez le nom de l'appareil ou conservez le nom par défaut **AcronisESXAppliance**.
- 6. Sous **Magasin de données**, conservez le magasin de données par défaut à moins qu'il n'y ait pas assez d'espace pour l'appareil virtuel. Dans ce cas, sélectionnez un autre magasin de données. Ignorez cette étape s'il n'y a qu'un seul magasin de données sur le serveur.
- 7. Vérifiez le résumé puis cliquez sur **Terminer**. Une fois le déploiement terminé avec succès, fermez la fenêtre de progression.

#### **Étape 3 : Configuration de l'appareil virtuel**

#### 1. **Démarrage de l'appareil virtuel**

Dans le client VMware Infrastructure, affichez l'**Inventaire**, cliquez avec le bouton droit de la souris sur le nom de l'appareil virtuel, puis cliquez sur **Mettre sous tension**.

Sélectionnez l'onglet **Console**. L'écran d'accueil de l'appareil virtuel vous indique ce qu'il faut faire par la suite. Cliquez sur **Fermer**. Vous pourrez avoir accès à cet écran à n'importe quel moment en cliquant sur le bouton d'aide dans la GUI de l'appareil virtuel.

Vous êtes par la suite emmené à l'écran **Agent Acronis Backup & Recovery 10 pour ESX/ESXi** où vous continuez la configuration de l'agent.

#### 2. **Fuseau horaire**

Sous **Machine virtuelle**, dans **Fuseau horaire**, cliquez sur **Modifier** et sélectionnez le fuseau horaire de la location où la console d'administration est installée.

Un serveur ESX fonctionne toujours dans le fuseau horaire GMT. Lorsqu'il est en cours d'importation, un appareil virtuel hérite du fuseau horaire GMT du serveur. Si la console fonctionne dans un autre fuseau horaire, vous devez synchroniser l'appareil virtuel avec la console pour vous assurer que les tâches planifiées à l'aide de la console s'exécutent à l'heure appropriée.

#### 3. **ESX(i)/vCenter**

Sous **Options de l'agent**, dans **ESX(i)/vCenter**, cliquez sur **Modifier** et indiquez le nom ou l'adresse IP d'un serveur VMware ESX/ESXi pour lequel vous souhaitez sauvegarder et restaurer les machines virtuelles, et le nom d'utilisateur et le mot de passe de connexion à ce serveur. Vous pouvez cliquer sur **Vérifier la connexion** pour vous assurer que les informations d'identification d'accès sont exactes.

Si le serveur ESX/ESXi est géré par un serveur vCenter Server, spécifiez le nom du serveur vCenter ou l'adresse IP. L'appareil virtuel sauvegardera et restaurera les machines virtuelles hébergées sur son propre hôte via le serveur vCenter.

*Assurez-vous qu'aucun autre agent ESX/ESXi gère le même hôte. Un conflit d'instantanés peut se produire si deux agents essaient de sauvegarder simultanément une même machine virtuelle. Dans ce cas, vous ne pourrez plus sauvegarder cette machine.*

#### **Serveur de licences**

Sous **Licence**, cliquez sur **Fournir une licence**.

Lors de l'installation de la version d'évaluation du produit, sélectionnez **Utiliser la clé de licence d'évaluation suivante** et saisissez la clé de licence d'évaluation. La déduplication est toujours activée dans la version d'évaluation.

Lors de l'installation du produit acheté, sélectionnez **Utiliser une licence à partir du serveur de licences Acronis suivant** et spécifiez le nom ou l'adresse IP de la machine avec le serveur de licences. Pour pouvoir dédupliquer des sauvegardes, l'agent a besoin d'une licence vendue séparément pour la déduplication. Si vous avez importé cette licence dans le serveur de licences, vous pouvez activer la case **Activer la déduplication** pour permettre à l'agent d'acquérir cette licence. Après avoir cliqué sur **OK**, l'agent se connecte au serveur de licences afin d'obtenir les licences.

L'appareil virtuel est prêt à fonctionner. De plus, vous pouvez modifier les paramètres réseaux :

#### **Paramètres réseaux**

La connexion réseau de l'agent est configurée automatiquement en utilisant le protocole de configuration d'hôte dynamique (Dynamic Host Configuration Protocol - DHCP). Pour modifier la configuration par défaut, sous **Options de l'agent**, dans **eth0**, cliquez sur **Modifier** et spécifiez les paramètres réseau souhaités.

#### **[Facultatif] Étape 4 : Ajout de l'appareil virtuel au serveur de gestion**

La configuration minimale qui permet la sauvegarde de machines virtuelles à partir d'un hôte inclut la console d'administration, le serveur de licences et l'agent. Avec cette configuration, vous pouvez sauvegarder et restaurer des machines virtuelles en utilisant la connexion directe entre la console et l'agent. Si vous prévoyez d'utiliser le serveur de gestion, enregistrez l'appareil virtuel sur le serveur.

#### *Pour ajouter l'appareil virtuel au serveur de gestion*

- 1. Démarrez la console d'administration Acronis Backup & Recovery 10.
- 2. Connectez la console d'administration à l'appareil virtuel en utilisant l'adresse IP affichée dans la console de l'appareil virtuel.
- 3. Sélectionnez **Options** > **Options de la machine** > **Gestion de la machine** dans le menu du haut.
- 4. Sélectionnez **Gestion centralisée** et spécifiez l'adresse IP ou le nom du serveur de gestion. Cliquez sur **OK**.
- 5. Spécifiez le nom d'utilisateur et le mot de passe pour le compte administrateur du serveur de gestion. Cliquez sur **OK**.

Alternativement, vous pouvez ajouter l'appareil au serveur de gestion sur le côté serveur.

Une fois l'appareil virtuel enregistré, un groupe de machines virtuelles correspondant apparaît sur le serveur de gestion.

### <span id="page-33-0"></span>**2.7.2 Mise à jour de l'appareil virtuel ESX/ESXi**

#### **Mise à jour à partir du serveur de gestion**

Cette méthode de mise à jour s'applique uniquement aux appareils virtuels qui sont enregistrés sur le serveur de gestion. Cette méthode est préférable à la procédure manuelle présentée plus loin dans cette section parce que tous les paramètres de configuration (plans de sauvegarde, stratégies appliquées et appartenance au groupe) liés aux machines virtuelles gérées par l'agent, seront conservés dans ce cas.

#### *Pour mettre à jour les appareils virtuels à partir du serveur de gestion :*

- 1. Mettez à jour la console d'administration et le serveur de gestion.
- 2. Connectez la console au serveur de gestion.
- 3. Dans l'arborescence **Navigation**, cliquez avec le bouton droit de la souris sur le groupe qui possède le même nom que le serveur vCenter. Si l'intégration à VMware vCenter n'est pas activée, cliquez avec le bouton droit de la souris sur **Machines virtuelles**.
- 4. Cliquez sur **Déployer les agents ESX**.
- 5. Sélectionnez les hôtes et les clusters de vCenter pour lesquels vous mettez à jour l'Agent ESX/ESXi. Si l'intégration de VMware vCenter n'est pas activée, ajoutez des hôtes en indiquant leurs noms ou adresses IP. Pour chaque hôte ou cluster où l'agent est installé, le volet droit de la fenêtre **Déploiement de l'agent ESX** affiche : **Mettez à jour l'agent ESX sur cet hôte**.
- 6. Cliquez sur **Déployer les agents ESX**.

Les appareils virtuels seront mis à jour ; les paramètres de configuration des agents seront conservés.

#### **Mise à jour manuelle**

La mise à jour manuelle de l'appareil virtuel implique la suppression de l'ancien appareil et l'installation d'un nouveau.

Après avoir mis à jour manuellement l'appareil virtuel, vous devrez recréer les plans de sauvegarde locaux qui existaient sur l'appareil et appliquer de nouveau les stratégies de sauvegarde qui étaient appliquées aux machines virtuelles gérées par l'appareil (c'est-à-dire les machines hébergées sur le serveur ESX/ESXi que l'appareil virtuel gère).

#### *Pour mettre à jour manuellement l'appareil virtuel (AV)*

1. **Supprimez l'AV** du serveur de gestion Acronis Backup & Recovery 10. Ignorez cette étape si l'appareil n'est pas enregistré sur le serveur de gestion.

Pour supprimer l'AV, connectez-vous au serveur de gestion, cliquez avec le bouton droit de la souris sur l'AV dans la liste **Toutes les machines physiques**, puis cliquez sur **Supprimer la machine de AMS**. Les stratégies appliquées aux machines virtuelles gérées par l'appareil sont retirées.

- 2. **Retirez la licence** utilisée par l'AV, comme indiqué dans « Utilisation du serveur de licences Acronis (p. [13\)](#page-12-2) », sous « Retrait de licences ».
- 3. **Supprimez l'appareil virtuel** du serveur ESX/ESXi.
- 4. **Installez et configurez le nouvel AV** comme indiqué dans « Installation d'un appareil virtuel ESX/ESXi (p. [32\)](#page-31-2) »
- 5. [Facultatif] **Recréez les plans de sauvegarde locaux** qui existaient sur l'AV si vous souhaitez continuer à les utiliser.
- 6. [Facultatif] **Réappliquez les stratégies de sauvegarde** de sauvegarde précédemment appliquées *directement* aux machines virtuelles gérées par l'appareil virtuel. Vous devez également réappliquer les stratégies au groupe dynamique de ces machines (groupe qui possède le même nom que l'adresse d'enregistrement de l'AV), car ce groupe est automatiquement supprimé et recréé pendant la mise à jour de l'AV.

Les stratégies appliquées au groupe **Toutes les machines virtuelles** seront automatiquement redéployées sur les machines virtuelles.

7. [Facultatif] Ajoutez de nouveau les machines gérées par l'AV aux **groupes statiques personnalisés**.

L'appartenance des machines aux groupes statiques est perdue car les machines sont supprimées du serveur de gestion, puis ajoutées de nouveau pendant la mise à jour de l'AV.

8. [Facultatif] Vérifiez que l'appartenance des machines gérées par l'AV aux **groupes dynamiques personnalisés** personnalisés est rétablie.

L'appartenance des machines aux groupes dynamiques qui utilisent le critère **Hôte/AV** sera perdue car l'AV est supprimé du serveur de gestion pendant la mise à jour. Pour rétablir l'appartenance des machines à ces groupes, spécifiez l'AV mis à jour en tant que critère pour le groupe. Pour ré-établir l'adhésion des machines dans ces conditions, spécifiez l'AV en tant que critère pour le groupe.

Vous n'avez pas besoin de réappliquer les stratégies aux groupes personnalisés statiques ou dynamiques. Dès que l'appartenance des machines aux groupes est rétablie, les stratégies appropriées sont automatiquement redéployées sur les machines virtuelles.

# <span id="page-36-0"></span>**3 Mise à niveau de la version d'évaluation vers la version complète**

L'installation de la version d'essai de Acronis Backup & Recovery 10 ne nécessite pas de serveur de licences. La clé d'essai nécessaire pour l'installation peut être obtenue sur le site Internet d'Acronis.

La version d'essai Acronis Backup & Recovery 10 a les limites suivantes :

La fonctionnalité de restauration universelle est désactivée.

Limites additionnelles pour le support de démarrage :

- La fonctionnalité de gestion des disques est disponible, mais il n'y a pas d'options pour conserver les changements
- Outre la gestion des disques, seule la fonctionnalité de restauration est disponible.

Pour effectuer une mise à niveau de la version d'évaluation vers le produit standard, il n'est pas nécessaire de télécharger le logiciel à nouveau. Lorsque la période d'essai est expirée, la GUI du produit affiche une notification vous invitant à spécifier une clé de licence standard.

Pour spécifier la clé de licence standard, utilisez la fenêtre **Changer de licence** dans la console d'administration, ou lancez le programme d'installation et suivez les instructions.

# <span id="page-36-1"></span>**3.1 Changer de licence**

En changeant de licence, vous passez à une autre version ou édition du produit. Le tableau suivant résume les options disponibles.

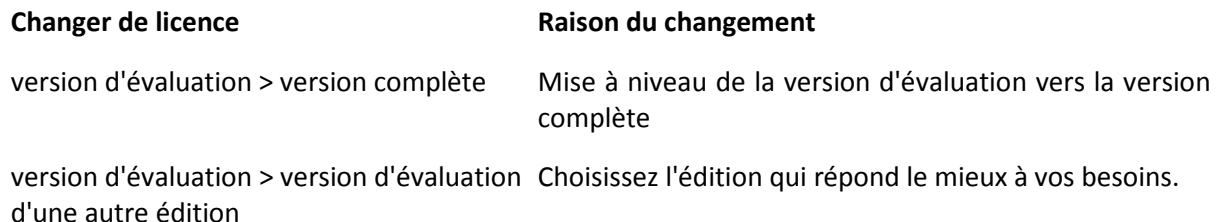

version d'évaluation > version complète L'édition que vous avez achetée est différente de d'une autre édition l'édition de la version d'évaluation.

Vous pouvez également activer Acronis Deduplication et Acronis Universal Restore en utilisant des licences supplémentaires, si celles-ci sont disponibles pour la version et l'édition auxquelles vous passez.

Passer d'une édition avancée à une édition autonome n'est pas possible.

#### **Avant de passer à la version complète d'une édition avancée**

Tout d'abord, assurez-vous que les clés de licence de la version complète sont ajoutées (importées) sur le serveur de licence Acronis.

Dans les versions d'évaluation, la fonctionnalité **Acronis Deduplication** est toujours activée. Si vous souhaitez continuer à utiliser cette fonctionnalité, pensez à :

1. acheter des licences Acronis Deduplication ;

- 2. importer les clés de licence Acronis Deduplication sur le serveur de licence ;
- 3. utiliser une licence Acronis Deduplication pour chaque machine sur laquelle Acronis Backup & Recovery 10 est mis à niveau vers la version complète.

Vous pouvez effectuer ces opérations ultérieurement. Notez toutefois que tant que ce ne sera pas fait, la sauvegarde sur des emplacements de stockage de déduplication échouera.

#### *Pour changer une licence dans les éditions avancées:*

- 1. Effectuez l'une des actions suivantes :
	- Connectez la console à la machine et cliquez sur **Aide**nbs />**> Changer de licence**.
	- Connectez la console au serveur de gestion, accédez au groupe **Toutes les machines physiques** ou à un autre groupe contenant la machine pour laquelle vous souhaitez changer la licence, cliquez avec le bouton droit de la souris sur la machine, puis cliquez sur **Changer de licence**.
- 2. Effectuez l'une des opérations suivantes :
	- Spécifiez le serveur de licence, puis sélectionnez l'édition à laquelle vous souhaitez passer. Si les licences Acronis Deduplication ou Acronis Universal Restore pour cette édition sont disponibles sur le serveur de licence, spécifiez si vous souhaitez utiliser ces licences.
	- Saisissez la clé de licence de la version d'évaluation.

Pour changer les licences sur plusieurs machines, nous recommandons l'utilisation de la fonctionnalité d'installation à distance. Pour plus d'informations, voir la section "Installation à distance (Windows) (p. [19\)](#page-18-3)" dans le guide d'installation.

# <span id="page-37-0"></span>**3.2 Mise à niveau des composants pour Windows**

Avant de mettre à niveau le produit vers sa version complète, vous devez importer les clés de licence pour Acronis Backup & Recovery 10 Advanced Server Virtual Edition sur le serveur de licence Acronis. Si vous planifiez d'utiliser Acronis Backup & Recovery 10 Deduplication, importez également la clé de licence pour cette fonctionnalité.

#### *Pour mettre à niveau le produit vers sa version complète*

- 1. Assurez-vous que les clés de licence sont importées sur le serveur de licence.
- 2. Démarrez le programme d'installation.
- 3. Cliquez sur **Utiliser les licences à partir du Serveur de Licence Acronis suivant**, puis spécifiez le nom ou l'adresse IP du serveur de licence.
- 4. Sélectionnez l'une des options suivantes :
	- Pour mettre à niveau le produit vers sa version complète et pour ajouter ou supprimer des composants (pour installer Acronis Backup & Recovery 10 Deduplication par exemple), cliquez sur **Procéder à l'installation**.

*Note: La fonctionnalité de déduplication est activée dans la version d'évaluation du produit. Pour continuer à l'utiliser dans la version complète, vous devez installer Acronis Backup & Recovery 10 Deduplication. Pour ce faire, une clé de licence distincte est requise.*

 Pour mettre à niveau le produit vers sa version complète sans ajouter ni supprimer de composant, cliquez sur **Appliquer la nouvelle clé de licence et quitter l'installation**.

Les composants installés ont été mis à niveau vers la version complète.

5. Si vous avez sélectionné la première option, ajoutez ou supprimez des composants. Si vous avez sélectionné la deuxième option, cliquez sur **Fermer** pour quitter le programme d'installation.

# <span id="page-38-0"></span>**3.3 Mise à niveau des composants pour Linux**

Avant de mettre à niveau le produit vers sa version complète, vous devez importer les clés de licence sur le serveur de licence Acronis. Si vous planifiez d'utiliser Acronis Backup & Recovery 10 Deduplication, importez également les clés de licence pour cette fonctionnalité.

Les clés de licence pour la version complète du produit doivent correspondre à la même édition du produit que la clé de licence de la version d'évaluation.

#### *Pour mettre à niveau le produit vers sa version complète*

- 1. Assurez-vous que les clés de licence du produit sont importées sur le serveur de licence.
- 2. Exécutez le fichier d'installation :
	- Pour l'agent Acronis Backup & Recovery 10 for Linux : AcronisAgentLinux.i686
	- Pour Acronis Bootable Media Builder : **AcronisBootableComponentsMediaBuilder.i686**
- 3. Spécifiez le nom ou l'adresse IP du serveur de licence.
- 4. Lancez la mise à niveau.

#### **Installation de Acronis Backup & Recovery 10 Deduplication**

La fonctionnalité de déduplication est activée dans la version d'évaluation du produit. Pour continuer à l'utiliser dans la version complète, vous devez installer Acronis Backup & Recovery 10 Deduplication après avoir mis à niveau l'agent Linux. Pour ce faire, une clé de licence distincte est requise.

#### *Pour installer la déduplication Acronis Backup & Recovery 10*

- 1. Assurez-vous que les clés de licence pour Acronis Backup & Recovery 10 Deduplication sont importées sur le serveur de licence.
- 2. Exécutez le fichier d'installation : **AcronisDeduplication.i686**
- 3. Spécifiez le nom ou l'adresse IP du serveur de licence.
- <span id="page-38-1"></span>4. Poursuivre l'installation

# **3.4 Mise à niveau de l'agent ESX/ESXi**

Avant de mettre à niveau le produit vers sa version complète, vous devez importer les clés de licence pour Acronis Backup & Recovery 10 Advanced Server Virtual Edition sur le serveur de licence Acronis. Si vous planifiez d'utiliser Acronis Backup & Recovery 10 Deduplication, importez également la clé de licence pour cette fonctionnalité.

#### *Pour mettre à niveau le produit vers sa version complète*

- 1. Assurez-vous que les clés de licence sont importées sur le serveur de licence.
- 2. Dans ESX/ESXi Virtual Appliance, sous **Licences**, cliquez sur **Fournir licence**.
- 3. Cliquez sur **Utiliser les licences à partir du Serveur de Licence Acronis suivant**, puis spécifiez le nom ou l'adresse IP du serveur de licence.
- 4. Pour activer la fonctionnalité de déduplication, cochez la case **Activer la déduplication**.

# <span id="page-39-0"></span>**4 Mise à niveau vers des éditions avancées de Acronis Backup & Recovery 10**

Cette section décrit comment mettre à niveau les éditions suivantes de Echo Acronis True Image :

- **Acronis True Image Echo Enterprise Server** vers **Acronis Backup & Recovery 10 Advanced Server**
- **Acronis True Image Echo Workstation** vers **Acronis Backup & Recovery 10 Advanced Workstation**
- **Acronis True Image Echo Virtual Edition** vers **Acronis Backup & Recovery 10 Advanced Server Virtual Edition**
- **Acronis True Image for Microsoft Windows Small Business Server** vers **Acronis Backup & Recovery 10 Advanced Server SBS Edition**.

Les éditions avancées de Acronis Backup & Recovery 10 incluent le serveur de licences Acronis qui doit être installé avant les mises à niveau des agents et des versions locales Echo.

Les éditions avancées de Acronis Backup & Recovery 10 ne possèdent pas de versions locales. Les versions locales de Echo Acronis True Image sont mises à niveau vers les agents Acronis Backup & Recovery 10. Ensuite vous pouvez installer la console d'administration Acronis Backup & Recovery 10 sur les machines sur lesquelles une administration locale est nécessaire.

# <span id="page-39-1"></span>**4.1 Avant la mise à niveau**

#### **Préparation**

Avant d'exécuter la mise à niveau sur une ou plusieurs machines, assurez-vous que :

- Le serveur de licences Acronis contient le nombre approprié de clés de licences pour les éditions Echo Acronis True Image correspondantes.
- Vous avez des clés de licence de mises à niveau Acronis Backup & Recovery 10 pour chaque machine. Vous allez importer ces clés après avoir installé ou mis à niveau le serveur de licences.

#### **Séquence de mise à niveau**

Nous recommandons d'exécuter la mise à niveau selon l'ordre ci-dessous :

- 1. Installez ou mettez à niveau le serveur de licences Acronis. Voir « Installer ou mettre à niveau le serveur de licences Acronis (p. [41\)](#page-40-3) ».
- 2. Installez la console d'administration Acronis Backup & Recovery 10. Voir « Installer la console d'administration Acronis Backup & Recovery 10 (p[. 41\)](#page-40-4) ».
- 3. Installez le serveur de gestion Acronis Backup & Recovery 10 et convertissez les tâches de groupe du serveur de groupe Acronis en politiques de sauvegarde du serveur de gestion. Voir « Mettre à niveau le serveur de groupe Acronis vers un serveur de gestion Acronis Backup & Recovery 10 (p. [41\)](#page-40-5) ».
- 4. Installez le nœud de stockage Acronis Backup & Recovery 10 et convertissez les emplacements de sauvegarde du serveur de sauvegarde Acronis en emplacements de stockage centralisés du nœud de stockage. Voir « Mettre à niveau le serveur de sauvegarde Acronis vers un nœud de stockage Acronis Backup & Recovery 10 (p. [43\)](#page-42-1) ».

5. Mettez à niveau les agents et les versions locales Echo Acronis True Image, et importez les tâches locales et les emplacements de sauvegarde. Voir « Mettre à niveau les agents et les versions locales Echo Acronis True Image (p[. 44\)](#page-43-1)».

# <span id="page-40-3"></span><span id="page-40-0"></span>**4.2 Installer ou mettre à niveau le serveur de licences Acronis**

Si une version antérieure du serveur de licences est déjà installé, mettez-la à niveau en installant le nouveau serveur de licences sur la même machine. Dans ce cas, les anciennes clés de licence seront présentes sur le serveur de licences mis à niveau. Si vous n'avez jamais utilisé un serveur de licences auparavant, importez les anciennes et les nouvelles clés de licence vers le serveur de licences nouvellement installé.

#### *Pour installer ou mettre à niveau le serveur de licences*

- 1. Lancez le fichier d'installation d'Acronis Backup & Recovery 10.
- 2. Cliquez sur **Installer le serveur de licences Acronis** et suivez les instructions à l'écran.
- 3. Importer les clés de licence de mise à niveau pour Acronis Backup & Recovery 10.
- 4. Si vous n'avez jamais utilisé de serveur de licences auparavant, importez les anciennes clés de licence.

#### **Résultat :**

 Le serveur de licences contient les anciennes clés de licence et les clés de licence de mise à niveau récemment importées.

# <span id="page-40-4"></span><span id="page-40-1"></span>**4.3 Installer la console d'administration Acronis Backup & Recovery 10**

Vous pouvez installer la console d'administration Acronis Backup & Recovery 10 sur la même machine que la console d'administration Echo Acronis True Image, ou sur une machine différente. Dans tous les cas, vous pouvez continuer d'utiliser la console d'administration Echo Acronis True Image avec les composants Echo Acronis True Image s'ils existent toujours dans votre infrastructure.

#### *Pour installer la console d'administration Acronis Backup & Recovery 10.*

- 1. Lancez le fichier d'installation de Acronis Backup & Recovery 10.
- 2. Dans la liste des composants, cochez la case **Console d'administration**.
- 3. Suivez les instructions affichées à l'écran.

#### **Résultat :**

- La console d'administration Acronis Backup & Recovery 10 est installée.
- Vous pouvez continuer d'utiliser la console d'administration Echo Acronis True Image avec les composants Echo Acronis True Image.

# <span id="page-40-5"></span><span id="page-40-2"></span>**4.4 Mettre à niveau le serveur de groupe Acronis vers un serveur de gestion Acronis Backup & Recovery 10**

Vous pouvez installer le serveur de gestion Acronis Backup & Recovery 10 sur la même machine que le serveur de groupe Acronis, ou sur une machine différente.

Le serveur de gestion et le serveur de groupe sont indépendants l'un de l'autre : si vous n'envisagez pas d'utiliser le serveur de groupe, vous pouvez le désinstaller à tout moment, y compris avant l'installation du serveur de gestion. Vous pouvez également continuer d'utiliser le serveur de groupe avec les composants Acronis True Image Echo si ceux-ci sont toujours présents dans votre infrastructure.

Vous pouvez convertir les tâches de groupe du serveur de groupe en stratégies de sauvegarde du serveur de gestion pendant l'installation, ou une fois le serveur de gestion installé. Vous pourrez toujours convertir des tâches de groupe même après avoir désinstallé le serveur de groupe.

*Remarque : les tâches qui sauvegardent les données vers le serveur de sauvegarde Acronis ou qui valident les archives qui s'y trouvent ne sont pas importées sur le serveur de gestion.*

#### *Pour installer le serveur de gestion*

- 1. Exécutez le fichier d'installation d'Acronis Backup & Recovery 10.
- 2. Dans la liste des composants à installer, activez la case **Serveur de gestion**. Si la conversion de tâches de groupe est nécessaire, installez l'**Outil de mise à niveau**.
- 3. Activez la case **Convertir les tâches de groupe en stratégies de sauvegarde** si vous souhaitez convertir les tâches de groupe pendant l'installation. Vous pourrez également les convertir ultérieurement. Pour plus d'informations, consultez « Convertir les tâches de groupe avec l'outil de mise à niveau » plus loin dans cette section.
- 4. Suivez les instructions à l'écran.

#### **Convertir les tâches de groupe avec l'outil de mise à niveau**

#### *Pour convertir les tâches de groupe du serveur de groupe*

- 1. Sur la machine sur laquelle le serveur de gestion est installé, connectez-vous en tant que membre du groupe Administrateurs.
- 2. Modifiez le dossier actuel afin de spécifier le dossier dans lequel l'outil de mise à niveau est installé, par défaut : **C:\Program Files\Acronis\UpgradeTool**

Si Acronis Backup & Recovery 10 n'est pas installé dans le dossier par défaut, modifiez le chemin en conséquence.

3. Si le serveur de groupe et le serveur de gestion sont installés sur la même machine, exécutez la commande suivante (veillez à respecter la casse) :

#### **cscript UpgradeTool.vbs GS** [**-r**]

(le paramètre facultatif **-r** est décrit ci-dessous). Sinon, exécutez la commande suivante :

**cscript UpgradeTool.vbs GS** *NomDeMachine* **-u** *NomUtilisateur* [**-p** *MotDePasse*] [**-r**]

Description des paramètres :

*NomDeMachine*

Spécifie le nom ou l'adresse IP de la machine sur laquelle le serveur de groupe est installé.

**-u** *NomUtilisateur*

Spécifie le nom d'utilisateur d'un membre du groupe Administrateurs sur la machine *NomDeMachine*.

**-p** *MotDePasse*

Spécifie le mot de passe pour l'utilisateur *NomUtilisateur*. Si vous ne spécifiez pas ce paramètre, l'outil de mise à niveau vous invitera à spécifier un mot de passe.

**-r**

S'applique uniquement si vous envisagez de mettre à niveau les tâches de la machine consultez « Mettre à niveau les agents Acronis True Image et les versions locales (p. [44\)](#page-43-1) ».

Ce paramètre empêche la conversion des plans de sauvegarde locaux, résultant de la mise à niveau des tâches de groupe sur une machine, en plans de sauvegarde centralisés. Lorsque ce paramètre est spécifié, les plans de sauvegarde locaux résultant de la mise à niveau des tâches de groupe sur une machine, restent locaux après l'enregistrement de la machine sur le serveur de gestion. Sinon, le serveur de gestion les convertit en plans de sauvegarde centralisés et établit la correspondance entre ces plans centralisés et la stratégie résultant de la mise à niveau des tâches de groupe.

#### **Résultat :**

- Les tâches de groupe importées deviennent les stratégies de sauvegarde du serveur de gestion et apparaissent dans la vue **Stratégies de sauvegarde**.
- Lorsque vous avez mis à jour les tâches sur une machine et que vous n'avez pas spécifié le paramètre **-r** : quand une machine sur laquelle une tâche de groupe était initialement appliquée s'enregistre sur le serveur de gestion, la stratégie de sauvegarde correspondante s'applique sur cette machine.

# <span id="page-42-1"></span><span id="page-42-0"></span>**4.5 Mettre à niveau le serveur de sauvegarde Acronis vers un nœud de stockageAcronis Backup & Recovery 10**

Vous pouvez installer le nœud de stockage Acronis Backup & Recovery 10 sur la même machine que le serveur de sauvegarde Acronis, ou sur une machine différente.

Si vous voulez importer les emplacements de sauvegarde du serveur en tant qu'emplacements de stockage centralisés du nœud de stockage, vous devez installer le nœud de stockage sur la même machine que le serveur de sauvegarde.

Importer les emplacements de sauvegarde du serveur en tant qu'emplacements de stockage centralisés facilite l'accès aux archives stockées dans Acronis True Image Echo. Aucune archive Acronis Backup & Recovery 10 ne peut être créée dans ces emplacements de stockage.

#### *Pour installer le nœud de stockage Acronis Backup & Recovery 10*

- 1. Lancez le fichier d'installation de Acronis Backup & Recovery 10.
- 2. Dans la liste des composants à installer, cochez la case **Nœud de stockage**.
- 3. Afin de pouvoir importer les emplacements de sauvegarde du serveur, cochez la case **Outil de mise à niveau**.
- 4. Suivez les instructions affichées à l'écran.

#### *Pour importer les emplacements de sauvegarde du serveur*

- 1. Sur la machine sur laquelle le nœud de stockage est installé, connectez-vous comme un membre du groupe administrateurs.
- 2. Modifiez le dossier actuel au dossier vers lequel l'outil de mise à niveau est installé—par défaut : **C:\Program Files\Acronis\UpgradeTool**

Si Acronis Backup & Recovery 10 est installé dans un dossier autre que le dossier par défaut, modifiez le chemin en conséquence.

3. Exécutez la commande suivante : cscript UpgradeTool.vbs BS

#### **Résultat :**

- Les emplacements de sauvegarde du serveur sont les emplacements de stockage centralisés du nœud de stockage.
- Si le nœud de stockage est enregistré sur le serveur de gestion, ces emplacements de stockage centralisés apparaitront sur le serveur de gestion dans la vue **Emplacements de stockage**.
- Chaque emplacement de stockage centralisé est nommé selon le dossier de l'emplacement de sauvegarde.
- Chaque emplacement de stockage centralisé affiche toutes les archives actuellement présentes dans les emplacements de sauvegarde correspondants.

#### **Coexistence du serveur de sauvegarde et du nœud de stockage**

Supposez que le serveur de sauvegarde et que le nœud de stockage soient tous les deux installés et opérationnels sur la même machine, et que vous importez les emplacements de stockage du serveur de sauvegarde comme emplacements de stockage centralisés du nœud de stockage. Dans ce cas :

- Le serveur de sauvegarde continue de fonctionner comme avant : Les composants Acronis True Image Echo peuvent sauvegarder des données vers, et récupérer des données depuis les emplacements ; le serveur de sauvegarde nettoie l'emplacement selon les quotas et les limites de temps.
- Le nœud de stockage accède les emplacements de stockage centralisés correspondants en mode lecture seule : vous pouvez visualiser le contenu des emplacements de stockage et récupérer des données de leurs archives, mais aucune archive ne peut être supprimée des emplacements de stockage.

Lorsque vous redémarrez la machine ou redémarrez manuellement les services, assurez-vous que le service du serveur de sauvegarde démarre avant le service du nœud de stockage. Sinon, le serveur de sauvegarde pourrait ne pas fonctionner.

Pour vous assurer de l'ordre correct du démarrage des services, vous pouvez rendre le service du nœud de stockage dépendant du service du serveur de gestion, tel qu'expliqué dans l'article aide et support Microsoft [http://support.microsoft.com/kb/193888.](http://support.microsoft.com/kb/193888)

# <span id="page-43-1"></span><span id="page-43-0"></span>**4.6 Mettre à niveau les agents Acronis True Image et les versions locales**

#### **Installation des agents**

Pour mettre à niveau les agents Acronis True Image Echo et les versions locales, installez les agents Acronis Backup & Recovery 10 sur les machines sur lesquelles les anciens agents et versions locales sont installés.

#### **Dans Windows :**

- 1. Lancez le fichier d'installation de Acronis Backup & Recovery 10.
- 2. Spécifiez le nom ou l'adresse IP du serveur de licences Acronis.
- 3. Dans la liste des composants, sélectionnez les composants que vous désirez installer. Sélectionnez d'installer la console d'administration Acronis Backup & Recovery 10, en même temps que l'agent, si l'administration locale est requise sur la machine. Pour pouvoir mettre à niveau les anciennes tâches, sélectionnez la case **Outil de mise à niveau**.
- 4. Confirmez la suppression de l'agent actuellement installé ou de la version locale. Pour mettre à niveau les anciennes tâches au moment de l'installation, cochez la case **Importer les tâches**

**existantes**. Ou vous pouvez mettre à jour les tâches plus tard à n'importe quel moment. Pour plus de détails, voir « Tâches de mise à jour » plus loin dans cette section.

5. Suivez les instructions affichées à l'écran. Pour les détails, voir « Installation locale (Windows) (p. [16\)](#page-15-4)».

A la place de l'installation locale, vous pouvez installer les agents Acronis Backup & Recovery 10 à distance ou en utilisant la politique de groupe. Pour les détails, voir « Installation à distance (Windows) (p. [19\)](#page-18-3)» et « Installer des composants en utilisant la politique de groupe (p. [24\)](#page-23-2)».

*Remarque : Pour mettre à jour un agent Acronis True Image Echo en utilisant la fonctionnalité d'installation à distance de la console, vous avez besoin de l'agent Acronis True Image Echo ou Acronis Backup & Recovery 10 sur la machine sur laquelle vous travaillez. Autrement, au moins une licence complète (non une mise à niveau) doit être disponible (i.e. libre) sur le serveur de licences. Cela peut être une licence pour n'importe quelle édition d'Acronis True Image Echo ou Acronis Backup & Recovery 10. La licence demeurera disponible après la mise à niveau.*

#### **Dans Linux :**

- 1. Installez l'agent Acronis Backup & Recovery 10 for Linux et l'outil de mise à niveau tel que décrit dans les « Procédures d'installation (p[. 27\)](#page-26-2)».
- 2. Installez la console d'administration Acronis Backup & Recovery 10 si l'administration locale est requise sur la machine.

#### **Résultat :**

 Les agents Acronis True Image Echo et les versions locales sont remplacées par les composants Acronis Backup & Recovery 10.

#### **Tâches de mise à niveau**

Vous pouvez importer les anciennes tâches de sauvegarde et de validation vers Acronis Backup & Recovery 10. Si vous ne les importez pas, ces tâches n'exécuteront plus.

*Remarque : Les tâches qui sauvegardent des données vers le serveur de sauvegardes Acronis ou valide les archives stockées dessus ne seront pas importées vers Acronis Backup & Recovery 10.*

Vous pouvez importer les anciennes tâches au moment de l'installation de l'agent (voir les instructions d'installation plus haut dans cette section), ou plus tard en utilisant l'outil de mise à niveau Acronis Backup & Recovery 10. Cet utilitaire ligne de commande est situé dans le répertoire d'installation de Acronis Backup & Recovery 10, dans le sous-répertoire UpgradeTool.

#### **Dans Windows :**

1. Modifiez le dossier actuel au dossier vers lequel l'outil de mise à niveau est installé—par défaut : **C:\Program Files\Acronis\UpgradeTool**

Si Acronis Backup & Recovery 10 est installé dans un dossier autre que le dossier par défaut, modifiez le chemin en conséquence.

2. Exécutez la commande suivante (noter la différence entre majuscules et minuscules) : cscript UpgradeTool.vbs Agent

#### **Dans Linux :**

- 1. Changez le répertoire actuel vers : **/usr/lib/Acronis/UpgradeTool**
- 2. Exécutez la commande suivante : UpgradeTool.sh Agent

#### **Résultat :**

- Les tâches qui étaient présentes dans Acronis True Image Echo, sont converties en des tâches Acronis Backup & Recovery 10 et apparaissent dans la vue **Plans et tâches de sauvegarde**.
- Chaque planification de tâche de sauvegarde, éléments à sauvegardés, et destination de sauvegarde sont les mêmes qu'avant, mais la tâche créera une nouvelle archive pour exécuter les prochaines sauvegardes.
- Chaque tâche de sauvegarde fait partie d'un plan de sauvegarde. Vous pouvez modifier le plan de sauvegarde pour changer la planification de tâches ou d'autres paramètres.
- Les entrées de journal des tâches ne sont pas importées.

#### **Importation des anciennes options**

L'outil de mise à niveau vous permet d'importer les options de sauvegarde par défaut, les options de restauration par défaut, les options de notification, et les options de suivi des événements de Acronis True Image Echo vers les options de sauvegarde et de récupération par défaut de Acronis Backup & Recovery 10.

Pour importer les anciennes options (à la fois sous Windows et Linux) :

- 1. Changez le dossier (répertoire) actuel vers celui sur lequel l'outil de mise à niveau est installé.
- 2. Sous Windows, exécutez la commande suivante :

#### cscript UpgradeTool.vbs Options

Sous Linux, exécutez la commande suivante :

./UpgradeTool.sh Options

Les anciennes options sont importées de cette façon :

- **Notifications** est importé en tant que **Notifications** dans les options de sauvegarde par défaut et dans les options de récupération par défaut.
- **Suivi des événements** est importé en tant que **Suivi des événements** dans les options de sauvegarde par défaut et dans les options de récupération par défaut.
- **Fractionnement d'archive** est importé en tant que **Fractionnement de sauvegarde**.
- Dans **Composants de support**, si **Placer Acronis restauration en un seul clic sur le support** est la seule case sélectionnée, il est importé en tant qu'**Agent et restauration en un seul clic Acronis**.
- **Valider l'archive de sauvegarde une fois qu'elle a été créée** n'est *pas* importé à partir des **Paramètres supplémentaires** dans les options de sauvegarde par défaut ou dans les options de récupération par défaut.
- Dans les options de récupération par défaut, **Fichiers à exclure de la restauration**, **Mode d'écrasement des fichiers**, et **Restauration de fichiers/dossiers sans restaurer leurs chemin complets** (dans **Paramètres supplémentaires**) ne sont *pas* importés.
- Les autres options sont importées en tant qu'options correspondantes dans les options de sauvegarde par défaut et dans les options de récupération par défaut.

#### **Utiliser les images de sauvegarde créées par Acronis True Image Echo**

Après avoir mis à niveau vers Acronis Backup & Recovery 10, vous pouvez récupérer les données des sauvegardes créées par Acronis True Image Echo.

Pour faciliter l'accès à ces sauvegardes, vous pouvez créer un emplacement de stockage personnel où les sauvegardes sont situées. Pour des instructions sur comment créer en emplacement de stockage personnel, voir la section « Actions sur les emplacements de stockage personnels » dans le guide utilisateur.

Un emplacement de stockage personnalisé peut stocker des archives Acronis True Image Echo et des archives Acronis Backup & Recovery 10. Vous pouvez spécifier cet emplacement de stockage comme une destination pour des nouveaux plans de sauvegarde.

# <span id="page-46-0"></span>**4.6.1 Importer une tâche**

Au lieu d'importer les tâches dans leur ensemble à partir d'Acronis True Image Echo, vous pouvez utiliser l'outil de mise à niveau pour importer une sauvegarde ou une tâche de validation spécifique.

*Note: les tâches qui sauvegardent des données sur le serveur de sauvegarde Acronis ou qui valident les archives qui y sont stockées ne peuvent pas être importées.*

Acronis True Image Echo stocke chaque tâche en tant que fichier .tis. Par défaut, ces fichiers se trouvent dans le dossier **C:\Documents and Settings\Allnbs />Users\Application Data\Acronis\TrueImage\Scripts** (dans Windows) ou dans le répertoire **/etc/Acronis/TrueImage/Scripts** (dans Linux).

Les noms des fichiers .tis sont des identificateurs uniques universels (UUID), tels que 6AED5F49-7EED-4E3E-939E-19360A44137F.tib.tis. Chaque fichier est au format XML. L'étiquette **<affichage>** dans le fichier spécifie le nom de la tâche tel qu'il apparaît dans la liste des tâches.

#### *Pour importer une tâche*

- 1. Déterminez le nom de fichier de la tâche que vous souhaitez importer, en examinant par exemple le contenu de l'étiquette **<affichage>**.
- 2. Changez le dossier actuel vers celui sur lequel l'outil de mise à niveau est installé.
- 3. Exécutez la commande suivante, en spécifiant le nom de fichier de la tâche :
	- Sous Windows :

```
cscript UpgradeTool.vbs Script -f "C:\Documents and Settings\All 
Users\Application Data\Acronis\TrueImage\Scripts\6AED5F49-7EED-4E3E-939E-
19360A44137F.tib.tis"
```
Sous Linux :

```
./UpgradeTool.sh Script -f /etc/Acronis/TrueImage/Scripts/6AED5F49-7EED-4E3E-
939E-19360A44137F.tib.tis"
```
Par conséquent, la tâche est importée en tant que tâche Acronis Backup & Recovery 10 et fait alors partie intégrante du plan de sauvegarde.

# <span id="page-47-0"></span>**5 Index**

# **A**

Agent pour ESX/ESXi • 6 Agent pour Hyper-V • 5 Agent pour Linux • 5 Agent pour Windows • 4 Avant la mise à niveau • 40 Avant l'installation • 4

### **C**

Changer de licence • 37

Composants Acronis Backup & Recovery  $10 • 4$ 

Composants pour une gestion centralisée • 6

Configuration de l'objet de Politique de Groupe • 26

Configuration requise • 11

Console de gestion • 9

## **D**

Déduplication • 5, 9

Désinstaller des composants • 31

### **E**

Enregistrer les composants sur le serveur de gestion • 17, 18

### **I**

Importer une tâche • 47

Installation à distance (Windows) • 10, 19, 38, 45

Installation de Acronis Backup & Recovery  $10 • 16$ 

Installation de l'agent ESX/ESXi • 32

Installation de l'appareil virtuel ESX/ESXi • 32, 35

Installation des composants en utilisant une Politique de Groupe • 22, 24, 45

Installation locale (Windows) • 16, 45

Installation sous Linux • 27

Installation sous Windows sans assistance • 19, 21

Installer la console d'administration Acronis Backup & Recovery 10 • 40, 41

Installer ou mettre à niveau le serveur de licences Acronis • 40, 41

### **L**

License Server • 8

### **M**

Mettre à jour • 19

- Mettre à niveau le serveur de groupe Acronis vers un serveur de gestion Acronis Backup & Recovery 10 • 40, 41
- Mettre à niveau le serveur de sauvegarde<br>Acronis vers un nœud de Acronis vers un nœud de stockageAcronis Backup & Recovery 10 • 40, 43
- Mettre à niveau les agents Acronis True Image et les versions locales • 41, 42, 44
- Mise à jour de l'appareil virtuel ESX/ESXi 34

Mise à niveau de la version d'évaluation vers la version complète • 37

Mise à niveau de l'agent ESX/ESXi • 39

Mise à niveau des composants pour Linux • 39

Mise à niveau des composants pour Windows • 38

Mise à niveau vers des éditions avancées de Acronis Backup & Recovery 10 • 40

### **N**

Nœud de stockage • 7

### **O**

Outil de création de support de secours • 9

### **P**

Paramètres de ligne de commande • 28

Paramètres de script de configuration • 21, 22, 26 Politique de licence • 13 Préparation • 16 Préparation du déploiement de l'agent • 24, 26 Procédure d'installation • 16, 27, 45 Proxy Wake-On-LAN Acronis • 9

### **R**

Restauration universelle • 5, 9

### **S**

Serveur de gestion • 6

Serveur PXE • 8

Spécifier des serveurs Microsoft SQL • 17, 18

Spécifier les informations d'identification pour les services Acronis • 17, 21, 23

Spécifier les utilisateurs autorisés à se connecter à distance. • 17, 19

Systèmes d'exploitation supportés • 9

### **U**

Utilisation du serveur de licences Acronis • 8, 13, 35